# **GUIDA DCONNECT BOX DCONNECT BOX GUIDE РУКОВОДСТВО К DCONNECT BOX BOX DCONNECT**دلیل جھاز **GUÍA DCONNECT BOX GUIDE DCONNECT BOX GIDS DCONNECT BOX DCONNECT BOX GUIDE**

## **DCONNECT BOX**

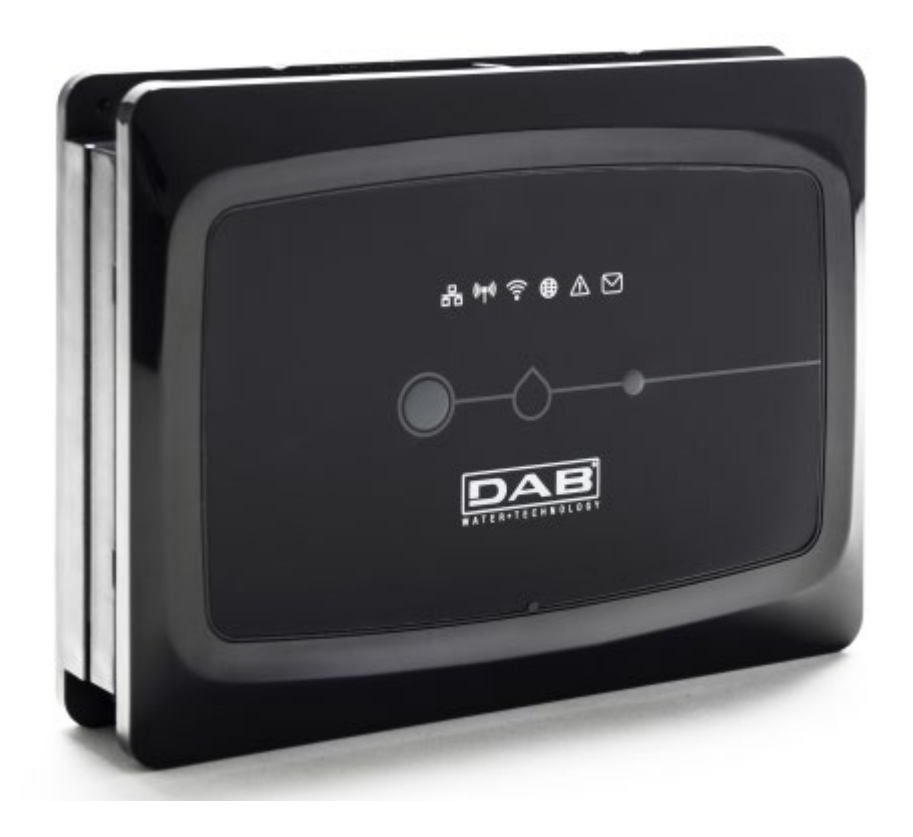

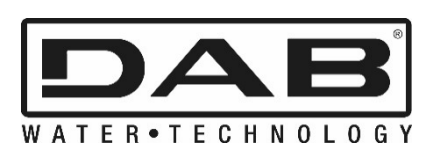

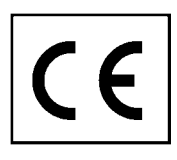

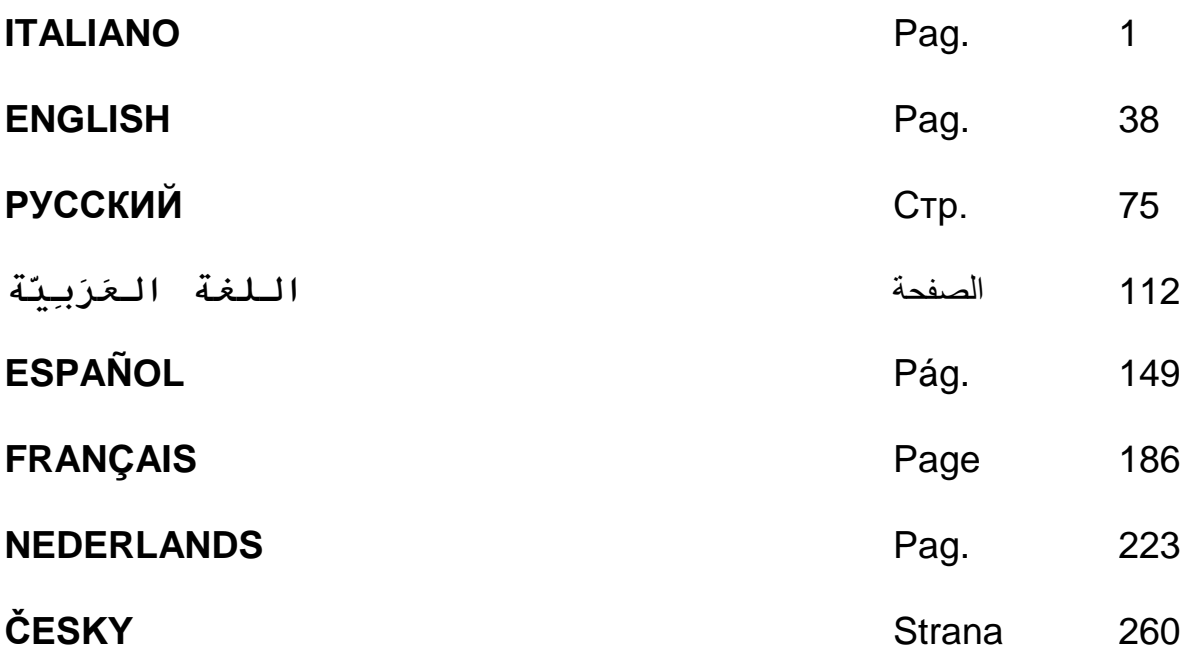

## СОДЕРЖАНИЕ

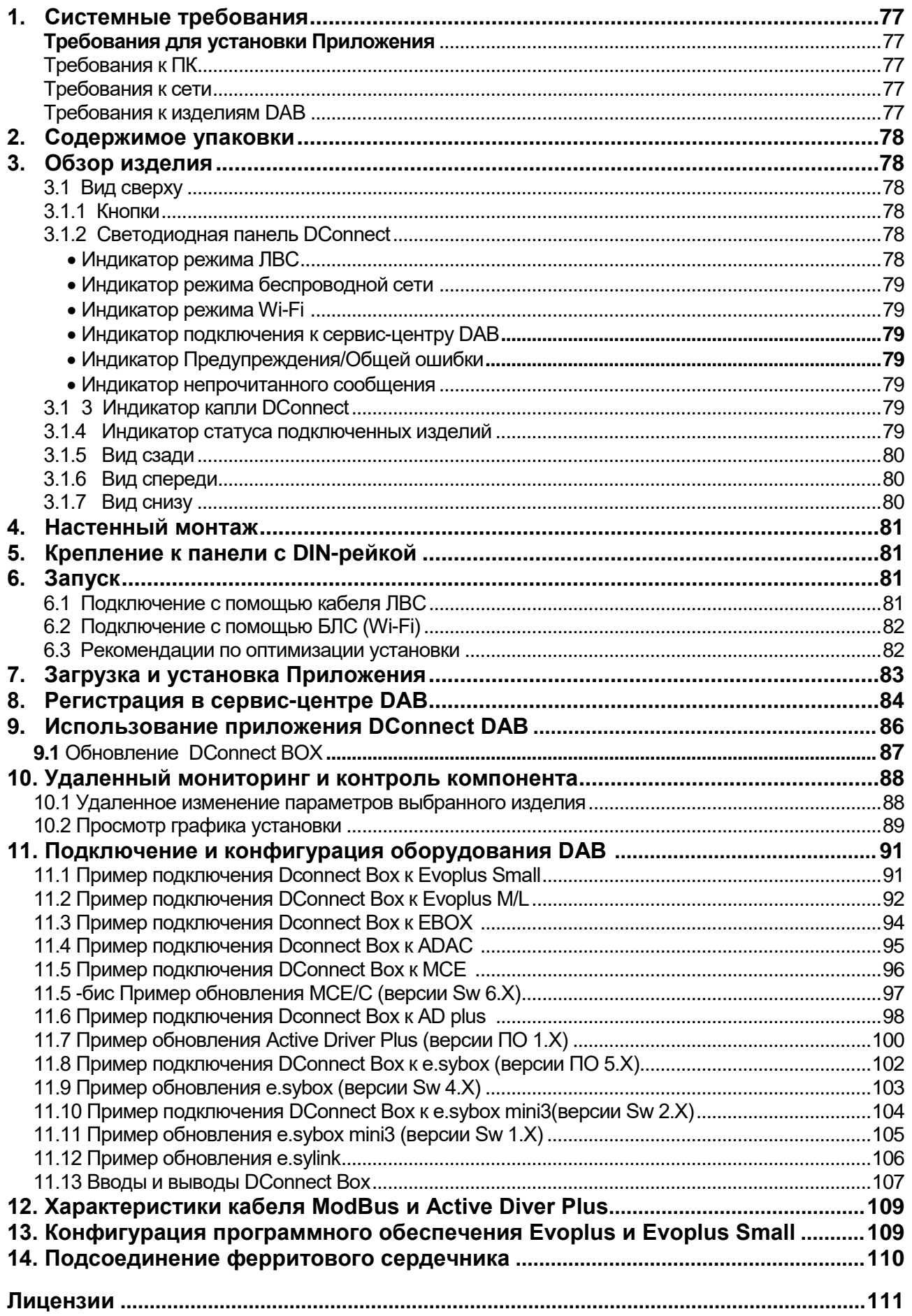

## **Технические характеристики**

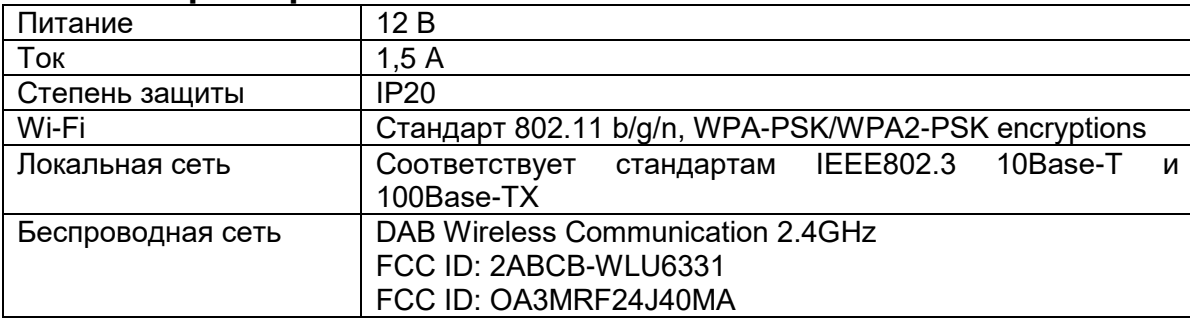

## **УСЛОВНЫЕ ОБОЗНАЧЕНИЯ**

В руководстве используются следующие условные обозначения:

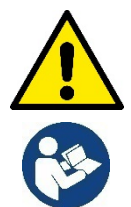

Ситуация общей опасности. Несоблюдение приведенных далее инструкций может привести к травмированию персонала и повреждению оборудования.

 **Примечания и общая информация**

## **ПРЕДУПРЕЖДЕНИЯ**

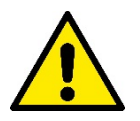

**Прежде чем приступить к монтажу, внимательно прочитайте данную документацию, а также инструкцию к любому подключаемому через DConnect Box изделию.** 

Монтаж и эксплуатация должны выполняться в соответствии с действующими в стране установки изделия нормами безопасности. Любые операции должны осуществляться в надлежащем порядке.

Несоблюдение норм безопасности не только подвергает опасности здоровье людей и целостность оборудования, но и влечет за собой отмену любых гарантийных условий.

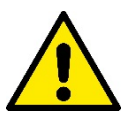

#### **Специализированный персонал**

Рекомендуется осуществление монтажа компетентным и квалифицированным персоналом, обладающим техническими навыками, предусмотренными действующими в данной сфере нормативами.

К квалифицированному персоналу относятся лица, которые в силу своей подготовки, опыта и образования, а также знания соответствующих норм, предписаний и распоряжений, касающихся предотвращения несчастных случаев и условий эксплуатации, были уполномочены ответственным за безопасность оборудования лицом осуществлять любую необходимую деятельность, осознавая и предотвращая любую опасность. (IEC 60730).

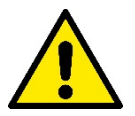

#### **Безопасность**

Эксплуатация допускается только в случае оснащения электропроводки всеми необходимыми средствами безопасности, соответствующими действующим в стране установки изделия нормативам. Удостоверьтесь в целостности DConnect Box.

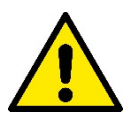

Обязательно проверьте правильность подсоединения всех вспомогательных проводов и кабелей к соответствующим съемным клеммам или выделенным портам.

Несоблюдение мер предосторожности может привести к возникновению опасных ситуаций для людей или оборудования, а также к отмене действующей гарантии.

## **ОТВЕТСТВЕННОСТЬ**

**Производитель не несет ответственности за исправность работы электронасосов, комплектующих или же за нанесенный в результате их работы ущерб в случае нарушения их целостности, внесения в них изменений и/или работы за пределами рекомендованного рабочего диапазона, а также несоблюдения других, приведенных в настоящем руководстве, правил.**

Кроме того, он снимает с себя ответственность за возможные неточности, содержащиеся в настоящей инструкции вследствие опечаток. Производитель оставляет за собой право на внесение по своему усмотрению необходимых или полезных изменений, не влияющих на их основные характеристики.

### Вступление:

DConnect BOX предназначен для дистанционного управления продукцией DAB, совместимой с сервисом DConnect и с приложением DConnect.

DConnect Box конфигурируется и устанавливается с помощью приложения DConnect и управляется через это же приложение или через браузер ПК.

## 1. Системные требования:

## Требования для установки Приложения:

Смартфоны или планшеты:

- Android 4.4.2 "KitKat" или более поздняя версия.
- IOs 9 или более поздняя версия.
- Доступ в Интернет.

## Требования к ПК:

- Веб-браузер, поддерживающий Java script (например, Internet Explorer версия 8.0 и выше, или Firefox версия 7.0 и выше или Google Chrome).
- Доступ к сети Интернет.

### Требования к сети:

- Активное и постоянное прямое подключение на месте к Интернету.
- Модем/Роутер WiFi и/или LAN с активным DHCP.
- В случае использования сети WiFi, сигнал WiFi в зоне установки DConnect Вох должен быть достаточным по своему качеству и мошности.

#### В случае искажения сигнала, рекомендуется использовать расширитель сигнала Wifi **Extender.**

По возможности, рекомендуется использование кабельного подсоединения к ЛВС.

1. Сетевой кабель UTP кат. 6. Учтите, что длина сетевого кабеля не может превышать 100 м.

## Важно:

#### Обновление встроенных программ:

До начала использования DConnect убедитесь в том, что устройство обновлено до последней выпущенной версии. Обновление программы гарантирует оптимальное использование предлагаемых устройством функций.

В целях более эффективной эксплуатации изделия, ознакомьтесь также с руководством онлайн и учебными видео. Необходимую информацию можно найти на сайте dabpumps.com или на:

#### www.dconnect.dabpumps.com/getstarted

## Требования к изделиям DAB:

Управляемые с помощью DConnect изделия DAB должны быть (по возможности) обновлены до последней выпущенной версии программного обеспечения.

## 2. Содержимое упаковки:

- 1. DConnect Box.
- 2. Настенный блок питания с дополнительным модулем и ферритовый сердечник
- 3. Винты и дюбели для настенного монтажа.
- 4. Монтажная скоба DIN-рейки
- 5. Электросоединители для подключения Modbus, Canbus, I/O, реле.
- 6. Инструкция.
- 7. Краткое руководство.

# **3. Обзор изделия:**

## **3.1 Вид сверху:**

Положение светодиодов

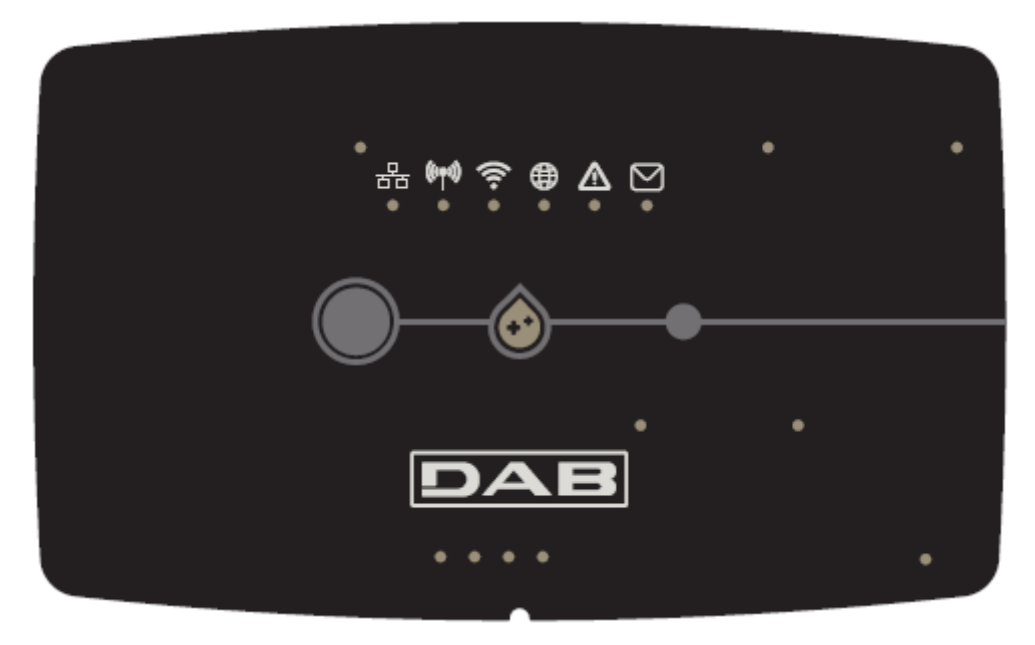

## **3.1.1 Кнопки:**

На DConnect Box установлены 2 кнопки для взаимодействия с устройством.

- Одновременное нажатие 2 кнопок в течение 5 сек: для разблокировки устройства
- Одновременное нажатие 2 кнопок в течение 10 сек: Рекомендованный Приложением этап для подключения DConnect Box к сети и к Сервис-центру DAB, а также для поиска подключенных устройств.

**Прим.:** после выполнения данной операции, из системы будет окончательно удалена текущая сеть WiFi. Для нового подсоединения следует выполнить инструкции Приложения.

- Нажатие левой кнопки в течение 5 сек.: Соединение DConnect Box с насосом посредством беспроводной технологии, например, e.sybox или блока e.sybox, предварительно настроенных на режим связи.
- Нажать левую кнопку в течение 10 сек.: Ручное обновление программного обеспечения уже настроенного на режим загрузки/программирования насоса e.sybox.
- Нажатие правой кнопки в течение 5 сек.: Отсоединение DConnect Box от e.sybox или от блока E.sybox.

## **3.1.2 Светодиодная панель DConnect:**

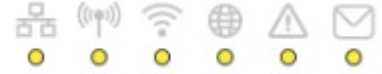

На верхней крышке DConnect BOX находятся 6 светодиодных индикаторов, которые загораются или мигают, оповещая об особых режимах соединения или операциях. В частности:

### • **Индикатор режима ЛВС:**

Указывает на наличие соединения с сетью ЛВС.

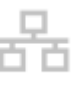

#### • **Индикатор режима беспроводной сети:**

Если постоянно горит, то указывает на наличие сообщения DConnect Box с подключенными посредством беспроводной сети устройствами DAB (например, E.syline).

Если мигает, то указывает на идущий процесс установления сообщения посредством беспроводной сети с устройствами DAB (например, E.syline). Если выключен, то указывает на отсутствие сообщения посредством беспроводной сети с устройствами DAB (например, E.syline).

#### • **Индикатор режима Wi-Fi:**

Если включен, то указывает на наличие связи DConnect Box посредством WiFi с Точкой доступа. Если мигает, то указывает на то, что DConnect Box находится в режиме Точки доступа, например, на этапе начальной конфигурации или после нажатия 2 кнопок DConnect Box в течение не менее 10 сек. Если выключен, указывает на отсутствие связи с Точкой доступа или на отключение Wi-Fi.

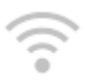

#### • **Индикатор подключения к сервис-центру DAB:**

Если включен, DConnect Box соединен с Сервис-центром DAB. Если выключен, DConnect Box не может соединиться с Сервис-центром DAB. Проверьте наличие доступа в Интернет.

#### • **Индикатор Предупреждения/Общей ошибки:**

Если постоянно горит, указывает на наличие в системе ошибки. Если временно загорается вследствие нажатия на какую-либо кнопку или на комбинацию кнопок, то указывает на выполнение критической операции.

#### • **Индикатор непрочитанного сообщения:**

Если горит, то это указывает на наличие сообщения, которое можно прочитать с помощью Приложения или через Сервис-центр DAB.

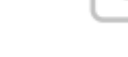

## **3.1.3 Индикатор Капли DConnect:**

Постепенно загорается каждый раз при отправке данных в Сервис-центр DAB.

### **3.1.4 Индикатор статуса подключенных изделий:**

В непосредственной близости от портов, к которым подсоединены изделия DAB, а также возле порта ввода/вывода находится индикатор статуса, который может:

**1. ГОРЕТЬ:**

ЗЕЛЕНЫМ ЦВЕТОМ: Статус ОК.

КРАСНЫМ ЦВЕТОМ: Ошибка связи

## **2. МИГАТЬ:**

ЗЕЛЕНЫМ ЦВЕТОМ: Идет установление связи

## **3.1.5 Вид сзади:**

**Примечание: Для подключения вышеупомянутых изделий, ознакомьтесь с соответствующим разделом настоящего руководства**

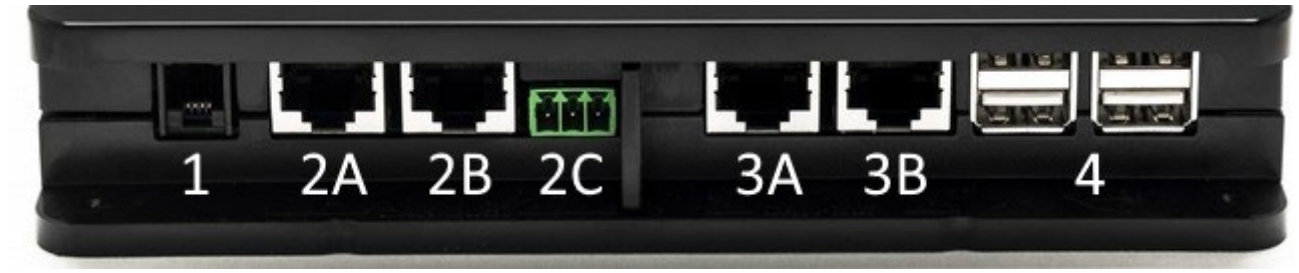

- 1. Серийный порт.
- 2. Порт CAN-BUS1: A для **ADAC/MCE**. B для **ADAC/MCE**. C для **ACTIVE DRIVER PLUS**.
- 3. Порт CAN-BUS2: A для **ADAC/MCE**. B для **ADAC/MCE**.

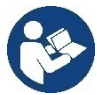

**Примечание: Порты 2A, 2B, 2C являются параллельными и через них можно подсоединить только идентичные устройства. Порты 3A, 3B являются параллельными и через них можно подсоединить только идентичные устройства**. **Если порт 2C будет использован для подключения Active Driver Plus, порты 2А и 2В нельзя использовать для подключения ADAC/MCE. В этом случае используйте порты 3А или 3В.**

4. USB-порты: **EBOX/Расширения**.

## **3.1.6 Вид спереди:**

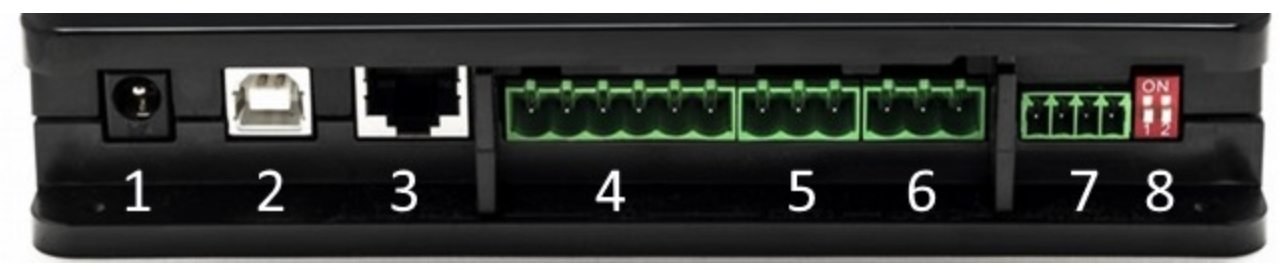

- 1. Питание / Разъем питания.
- 2. USB-хост (только питание).
- 3. Ethernet-порт: Подключение кабеля локальной сети.
- 4. Входы/Выходы.
- 5. Реле А.
- 6. Реле B.
- 7. Modbus: **Evoplus / Противопожарный**.
- 8. Dip-переключатель: Конфигурация Modbus.

## **3.1.7 Вид снизу:**

- 1. Место для скобы DIN-рейки.
- 2. Отверстия для настенного монтажа.
- 3. Резиновые ножки для установки на плоской поверхности.
- 4. Местонахождение технической таблички

## **4. Настенный монтаж:**

Применив легкое усилие, снимите переднюю рамку DConnect Box.

В четырех углах изделия вы увидите 4 насечки.

С помощью пуансона или другого подходящего инструмента сделайте в них отверстия.

Пометьте карандашом на стене точки, соответствующие четырем пробитым отверстиям.

Просверлите в стене отверстия и закрепите DConnect Box на стене с помощью соответствующих дюбелей.

## **5. Крепление к панели с DIN-рейкой:**

Закрепите имеющуюся в комплекте скобу на нижней части DConnect Box для облегчения монтажа к DIN-рейке панели.

# **6. Запуск:**

Выберите один из следующих вариантов подключения:

## **6.1 Подключение с помощью кабеля ЛВС:**

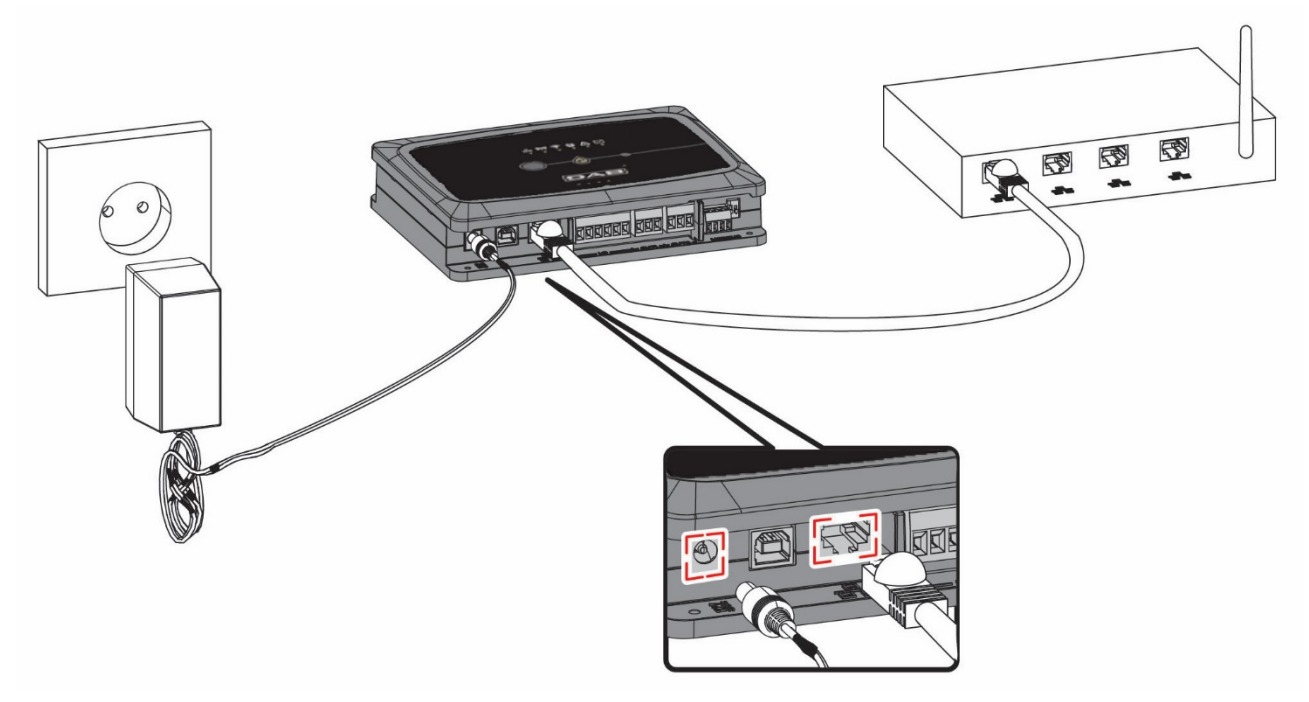

**Примечание: Использование кабельного подключения через ЛВС является самым оптимальным вариантом.**

- 1. Вставьте сетевой кабель в соответствующий LAN-порт на передней стенке DConnect Box и удостоверьтесь в том, что другой конец подключен к сетевой розетке со следующими параметрами:
	- Подключение к Интернету Активно со включенным DHCP, порт 10/100 Mbit/s.
- 2. Подсоедините DConnect Box к штепсельной розетке с помощью входящего в комплект блока питания.

В процессе запуска начнет мигать индикатор подключения к Сервис-центру .

3. DConnect Box готов к эксплуатации спустя примерно 90 сек. после запуска.

- 4. При правильном подключении должны загореться зеленый индикатор ЛВС индикатор подключения к Сервис-центру.
- 5. Скачайте на свой смартфон или планшет c Google PlayStore или App Store приложение Dconnect DAB.
- 6. Cледуйте приведенным в приложении DConnect DAB инструкциям.

## **6.2 Подключение с помощью БЛС (Wi-Fi)**

1. Подсоедините DConnect Box к штепсельной розетке с помощью входящего в комплект блока питания.

В процессе запуска начнет мигать индикатор подключения к Сервис-центру .

2. DConnect Box готов к эксплуатации спустя примерно 90 сек. после запуска и при мигающем индикаторе режима WiFi .

При первом запуске DConnect Box автоматически устанавливает сеть Wi-Fi с названием "DConnectBox-xxxxx".

- 3. Скачайте приложение **DConnect DAB** с Google PlayStore или App Store.
- 4. Cледуйте приведенным в приложении DConnect DAB инструкциям.

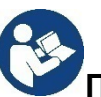

**Примечание:** Созданная на этапе конфигурации DConnect Box местная сеть Wi-Fi "DConnectBox-xxxxx" не имеет связи с Интернетом. В связи с этим, возможно неожиданное отсоединение Вашего устройства. В этом случае, рекомендуем отключить соответствующую опцию на Вашем устройстве (смартфоне / планшете).

## **6.3 Рекомендации по оптимизации установки:**

- Если Вы желаете установить через Wi-Fi соединение между DConnect Box и Точкой доступа/Антенной, установите DConnect Box в месте с отличным сигналом Wi-Fi. В противном случае, можно установить репитер Wi-Fi для усиления поступающего с Точки доступа/Антенны сигнала, расположив его на равном расстоянии от DConnect Box и ближайшей Точки доступа/антенны.
- Убедитесь в соблюдении достаточного расстояния от потенциальных источников помех, например, микроволновых печей или электрических устройств с большими металлическими конструкциями.

## 7. Загрузка и установка Приложения

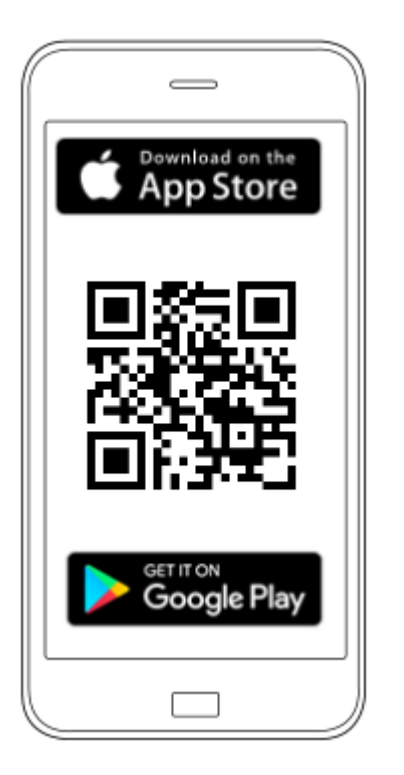

Скачайте Приложение DConnect DAB в Google PlayStore, если Вы используете Android, или в App Store, если используете Apple, или же зайдите со своего смартфона или планшета на страницу:

#### www.dconnect.dabpumps.com/getstarted

По завершении скачивания, на странице Home Вашего устройства появится иконка DConnect.

Дайте согласие на условия пользования и запрошенные разрешения для взаимодействия с устройством.

Для успешной установки DConnect Box и подключенного к нему оборудования следует внимательно прочесть и следовать всем приведенным в Приложении DConnect DAB инструкциям.

## **8. Регистрация в сервис-центре DAB**

1. Если у Вас еще нет аккаунта в сервис-центре DAB, зарегистрируйтесь, введя свой адрес электронной почты и пароль, который Вы хотите использовать, нажав затем на кнопку **«Регистрация».**

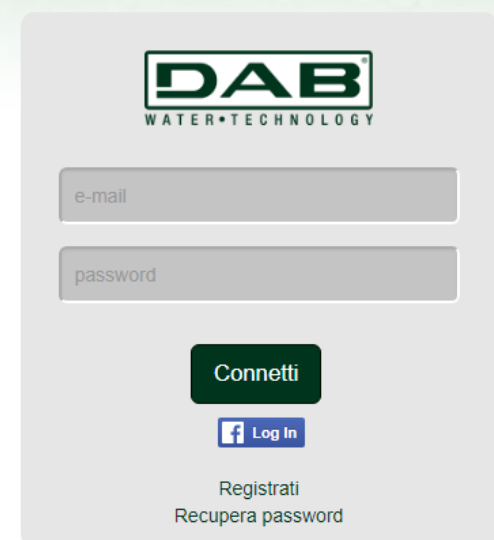

2. Проверьте правильность введенных данных и возможность просмотра электронной почты, поскольку она Вам понадобится для выполнения следующего шага. Введите Ваш номер телефона, на который в будущем возможно отправление кода безопасности. Пометьте **галочкой** согласие на обработку персональных данных и нажмите на **Подтвердить**.

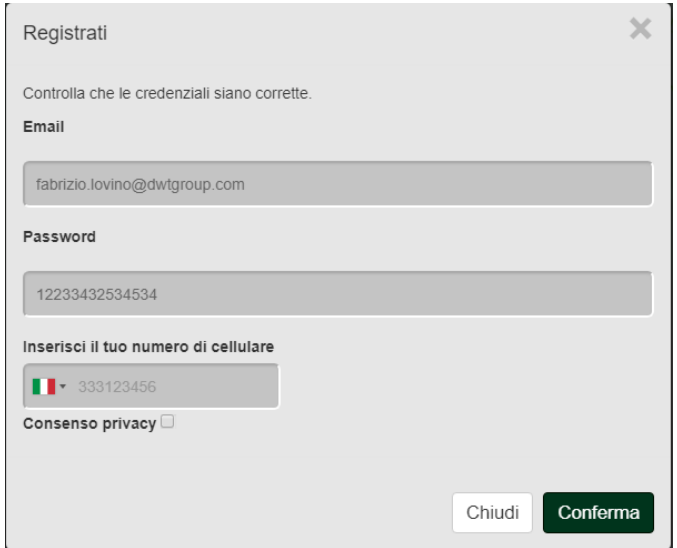

3. Проверьте получение сообщения об активации на ранее введенный адрес электронной почты. В этом случае, **нажмите на** содержащуюся в сообщении **ссылку** для подтверждения регистрации.

> Riceverete una e-mail con un link di conferma ed un SMS con un codice di attivazione

**Прим.:** если спустя несколько минут Вы не получите сообщение об активации, удостоверьтесь в том, что Ваш антиспам-фильтр не поместил его в черный список или же что во время настройки через Приложение Вы не допустили ошибку при указании адреса.

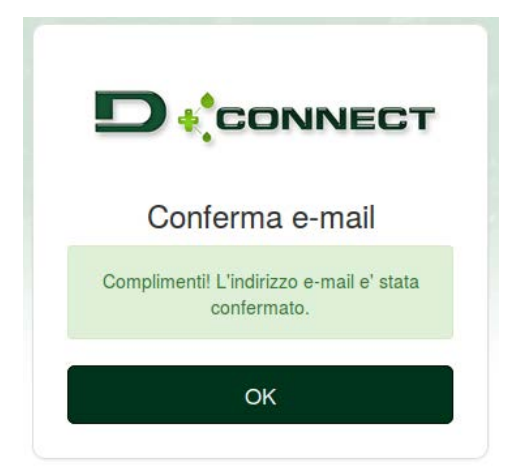

4. Войдите в Сервис-центр DAB, введя выбранные данные.

## 9. Использование приложения DConnect DAB

Прежде чем запустить Приложение, проверьте

- подключения **DConnect Box** Правильность  $\boldsymbol{\mathsf{u}}$ всех управляемых устройств (см. соответствующий раздел).
- В случае подключения DConnect Box через Wi-Fi, силу сигнала.
- Наличие доступа к Интернету.
- Установку на своем смартфоне/планшете Приложения DConnect и прохождение регистрации в Сервис-центре.

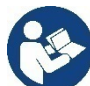

Прим.: DConnect Вох может быть подключен только к одной сети за раз. В режиме конфигурации, DConnect Box и смартфон/планшет не будут подключены к Интернету, поэтому не обращайте внимания на соответствующие сообщения, которые будут поступать из Вашей системы Android или Apple iOS.

Приложение DConnect DAB позволяет конфигурировать DConnect Box для его подключения к Сервис-центру DAB и удаленного контроля за подключенными к DConnect Box установками.

Для конфигурации DConnect Вох и создания своих установок или добавления новых устройств:

1. Запустите приложение и нажмите на Конфигурировать для подключения DConnect Box к сети и поиска подсоединенных к нему устройств.

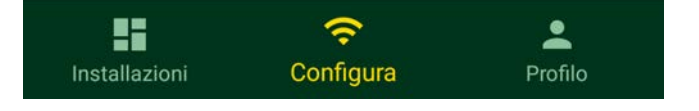

- 2. В случае первой/новой установки нажмите кнопку
- 3. Запустится мастер конфигурации, который пошагово поможет Вам осуществить конфигурацию сети.

#### Для мониторинга за уже созданными установками:

- 1. Запустите Приложение и нажмите на кнопку Установки.
- 2. Выберите из списка подлежащую проверке установку.

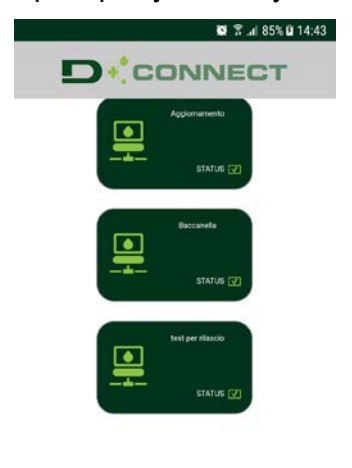

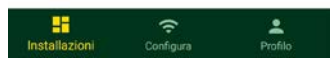

# **9.1 Обновление DConnect BOX**

Прежде чем подключить к DConnect Box новое изделие, проверьте наличие новых обновлений.

Настоятельно рекомендуем Вам всегда обновлять DConnect Box.

Обновления можна скачать из Интернета, проверка новых обновлений осуществляется при каждом запуске и, в любом случае, один раз в день.

DConnect Box автоматически проверяет наличие обновлений при каждом запуске и, в любом случае, один раз в день. При выявлении совместимого обновления, оно сначала скачивается и затем появляется уведомление об этом в соответствующем разделе «Обновить» меню DConnect Box в сервис-центре DAB. См. фото.

Для того, чтобы подтвердить обновление, достаточно нажать мышкой и подтвердить на «Обновить сейчас».

Обновление DConnect Box занимает 3-4 мин. и сопровождается звуковыми сигналами (зуммера).

Впоследствии, когда индикатор с глобусом перестанет мигать, DConnect завершит обновление и будет готово к использованию.

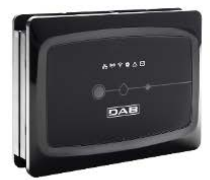

 $NOMF : N.D.$ DESCRIZIONE PRODOTTO : DConnect Box Ver 1.0.2 SERIALE: FKLIB-BUWFB-I5V93-L1UFA-KQ2G1-FWLUK

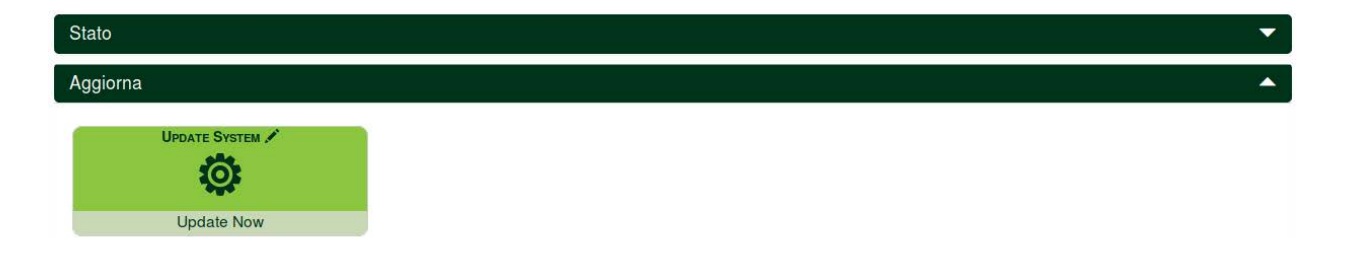

**По завершении обновления DConnect Box, подключите и обновите, если необходимо, насосы, а затем повторите всю процедуру конфигурации для их ввода в установку.**

## **10. Удаленный мониторинг и контроль компонента:**

**Для мониторинга за работой ранее установленного компонента установки:**

- 1. Щелкните мышью на интересующую установку.
- 2. Щелкните мышью на интересующий компонент.
- 3. Щелкните мышью на строку меню **РЕЖИМ** для просмотра основных параметров компонента.

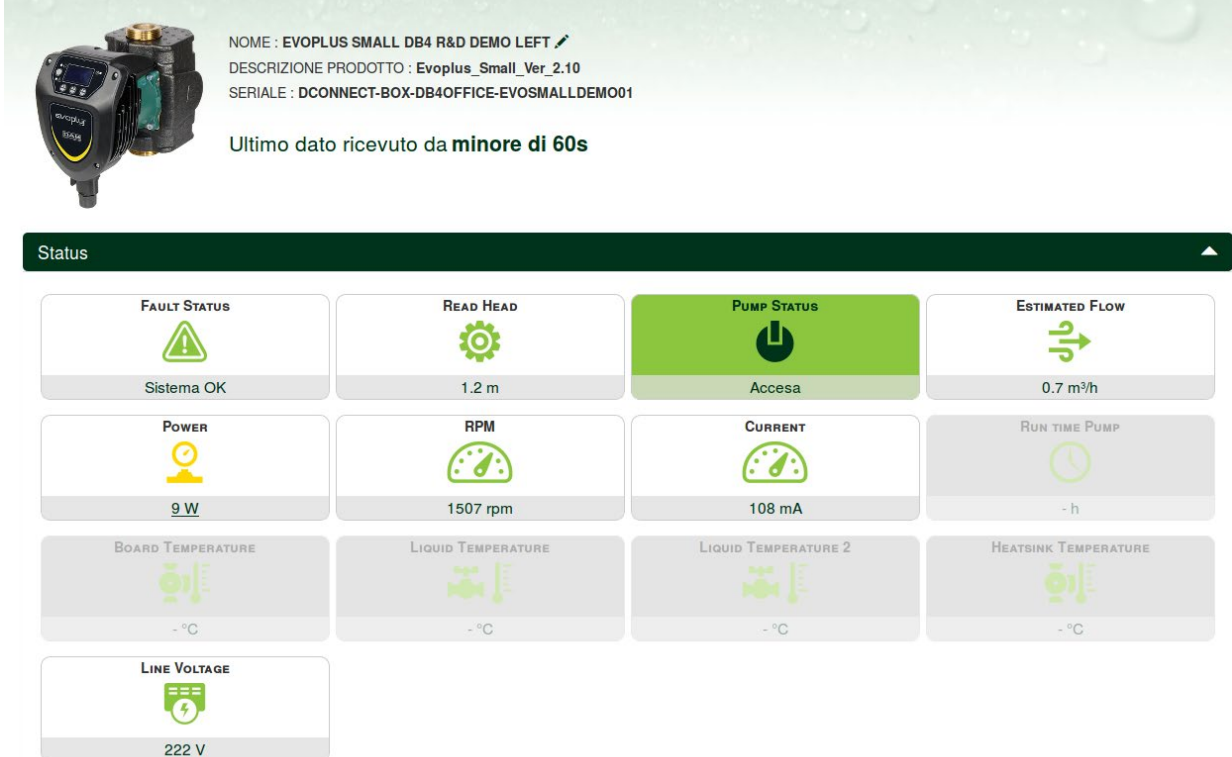

## **10.1 Удаленное изменение параметров выбранного изделия:**

1. Щелкните мышью на строку меню **Конфигурация**.

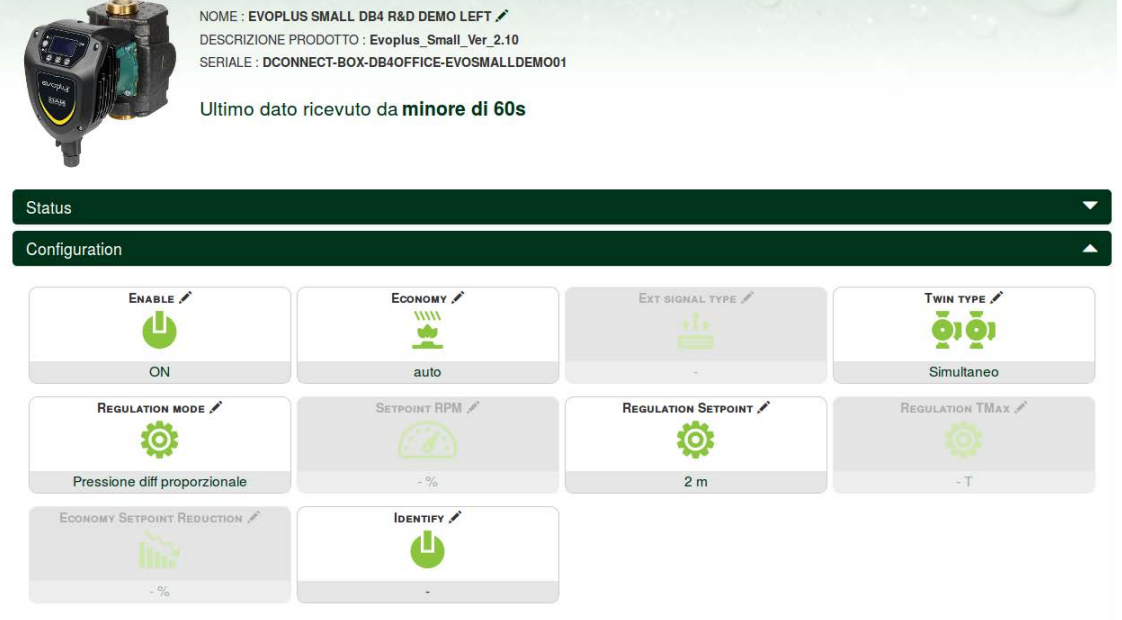

- 2. Щелкните мышью на подлежащий изменению параметр и измените его значение, нажав на: **+** для увеличения значения,
	- для уменьшения значения.

3. Щелкните мышью на Отправить для подтверждения изменения и команды.

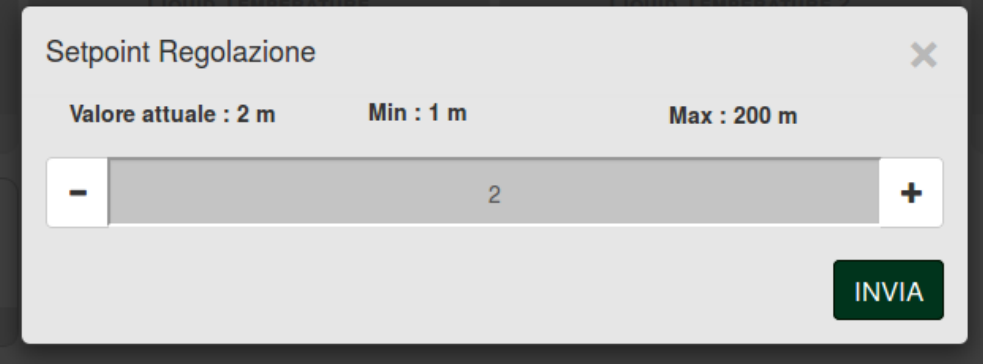

### **10.2 Просмотр графика установки:**

Вы можете просмотреть изменение параметров любого ранее добавленного в установку изделия:

- 1. Щелкните мышью на Меню **Опции**:
- 2. Щелкните на:

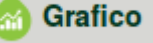

3. Выберите для каждого Компонента установки те параметры, которые Вы хотите просмотреть:

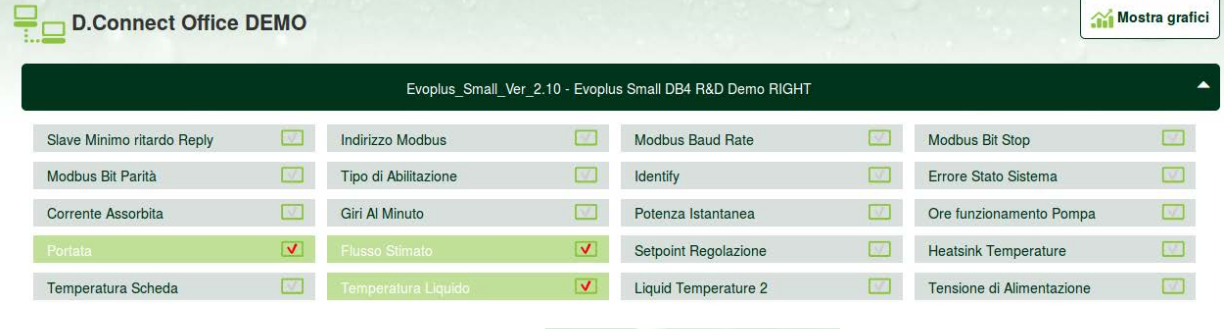

4. Щелкните на **Показать графики.**

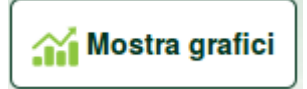

На экран будут выведены обновленные графики интересующих параметров. Для изменения временного промежутка нужно нажать на выпадающее меню времени и выбрать интересующее значение.

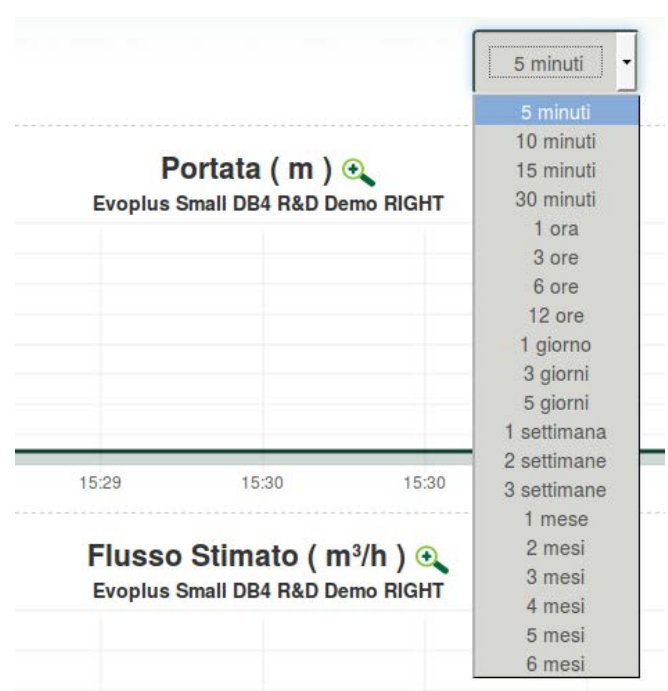

Нажимая на стрелки графика, указывающие вправо и влево, можно перемещаться на временные промежутки до и после выбранной точки.

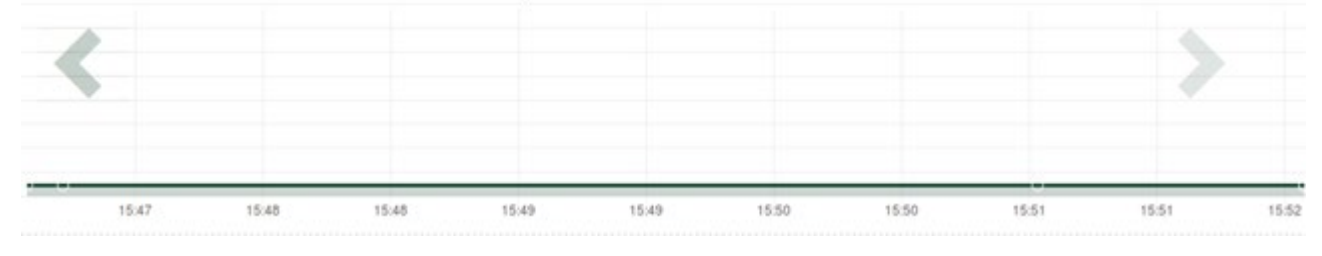

В данном режиме также можно указать точный момент для проведения анализа работы компонента. Щелкните мышью на поле даты/времени и выберите в меню интересующий Вас день и временной промежуток.

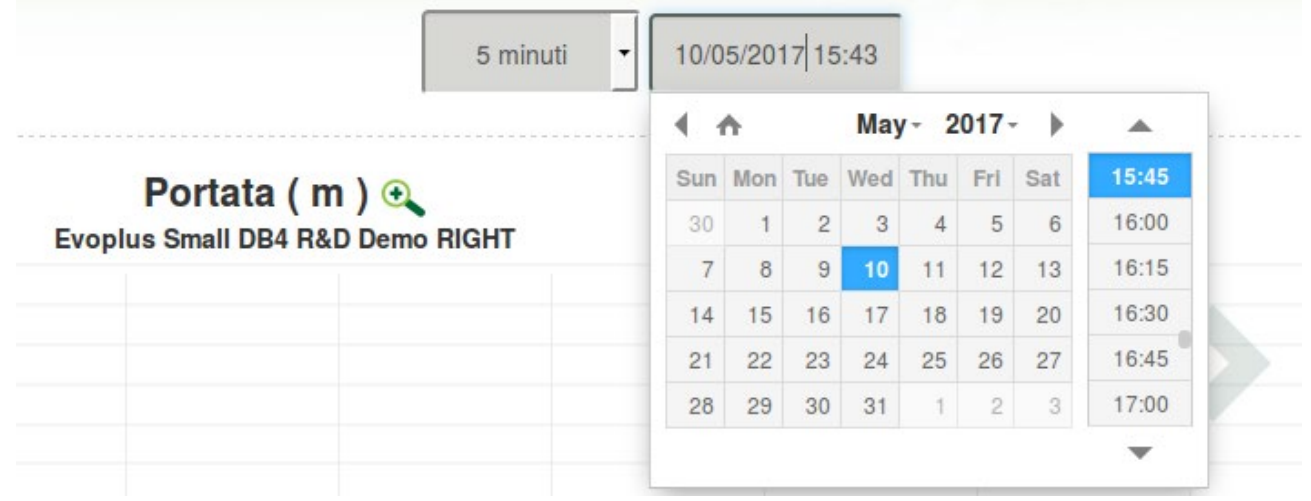

# 11. Подключение и конфигурация изделий DAB: 11.1 Пример подключения DConnect Box к Evoplus Small

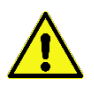

Прежде чем приступить к подключению, удостоверьтесь в том, что Вы отключили напряжение линии питания и используете только рекомендованные провода и комплектующие.

Коммуникация ModBus через RS485- 2 wire предусматривает использование 3 проводов (А, В и GND). Правильно подсоедините 3 провода. Рекомендуется использование 2-полюсного экранированного кабеля с витой парой.

См. раздел «Технические характеристики кабеля Modbus»

#### Исходные требования:

- Кабель ModBus соответствующей длины, поставленный в качестве комплектующей, и соответствующий соединитель, входящий в комплект изделия.
- Подключение параметра Modbus в Меню изделия см. разд. «Конфигурация программного обеспечения Evoplus и Evoplus Small».
- Только в случае использования одного изделия Evoplus Small: Установка на изделии Многофункционального модуля.
- Установка на смартфоне/планшете Приложения DConnect и прохождение регистрации в Сервис-центре.

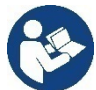

**Прим.:** В спаренных изделиях Evoplus Small модуль уже установлен.

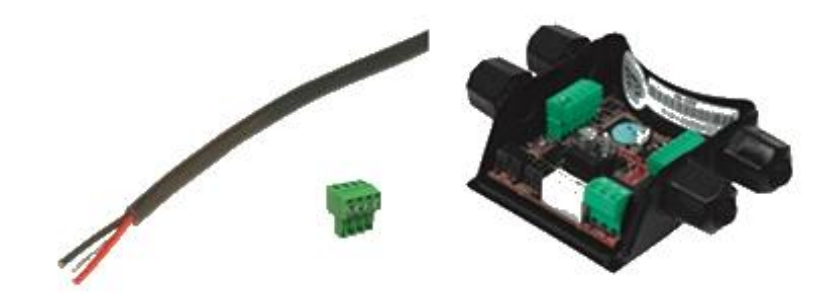

сунок 1: Провод и соединитель ModBus и Многофункциональный  $100800$ 

1. Подсоедините провод и съемную клеммную колодку ModBus DConnect Box: Подготовьте входящую в комплект DConnect соответствующую 4-полюсную клемму, соблюдая указанную полюсность.

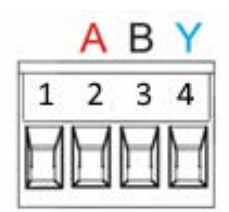

| <b>Выводы MODBUS</b> | Описание                    |
|----------------------|-----------------------------|
|                      | Неинвертированный вывод (+) |
|                      | Инвертированный вывод (-)   |
|                      | GND (заземление)            |

Рисунок 2: Съемная клеммная колодка ModBus DConnect Box

2. Подсоедините провод и съемную клеммную колодку многофункционального модуля для Evoplus Small:

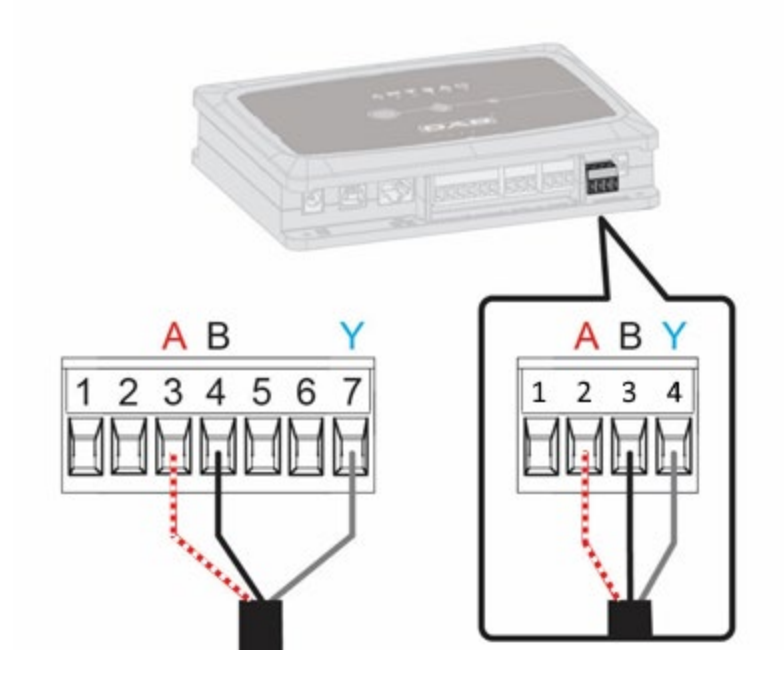

| <b>Выводы MODBUS</b> | № Вывода | Описание                    |
|----------------------|----------|-----------------------------|
|                      |          | Неинвертированный вывод (+) |
|                      |          | Инвертированный вывод (-    |
|                      |          | GND                         |

*Рисунок 3: Съемная клеммная колодка Многофункционального Модуля и съемная клеммная колодка DConnect Box*

- 3. Подключите оборудование к сети питания.
- 4. Запустите приложение DConnect DAB и приступите к конфигурации оборудования.

# **11.2 Пример подключения DConnect Box к Evoplus M/L**

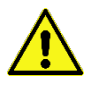

Прежде чем приступить к подключению, удостоверьтесь в том, что Вы отключили напряжение линии питания и используете только рекомендованные провода и комплектующие.

#### *Исходные требования:*

- *Кабель ModBus соответствующей длины, поставленный в качестве комплектующей, и соответствующий соединитель, входящий в комплект изделия.*
- *Подключение параметра Modbus в Меню изделия - см. разд. «Конфигурация программного обеспечения Evoplus и Evoplus Small».*
- *Установка на смартфоне/планшете Приложения DConnect и прохождение регистрации в Сервис-центре.*

1. Подсоедините провод и cъемную клеммную колодку ModBus DConnect Box:

Подготовьте входящую в комплект DConnect Box соответствующую 4-полюсную клемму, соблюдая указанную полюсность.

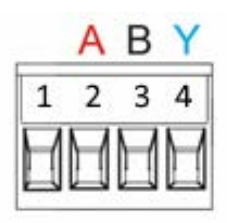

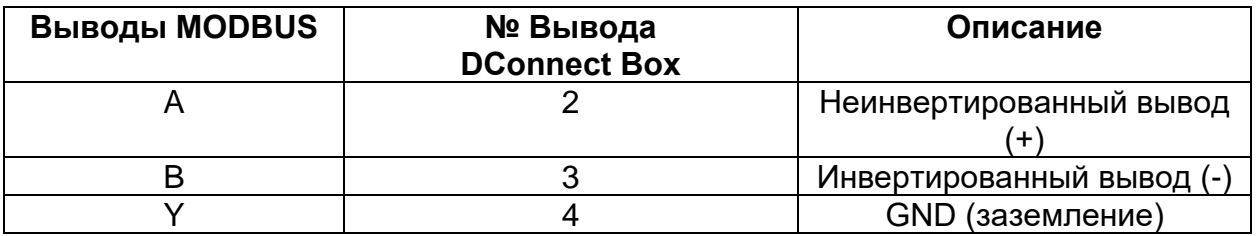

*Рисунок 4 Cъемная клеммная колодка ModBus DConnect Box*

2. Подсоедините провод и cъемную клеммную колодку Evoplus M/L:

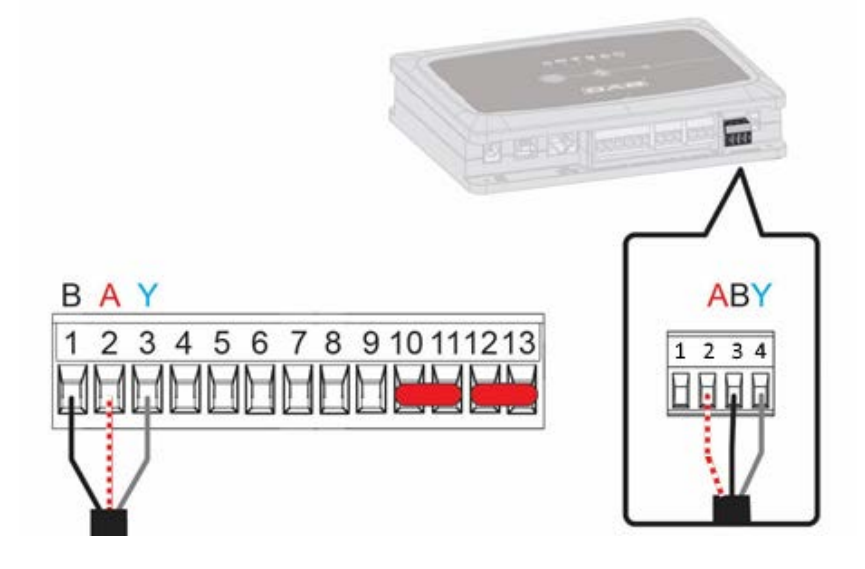

| <b>Выводы MODBUS</b> | № Вывода<br><b>EVOPLUS</b> | Описание                    |
|----------------------|----------------------------|-----------------------------|
|                      |                            | Неинвертированный вывод (+) |
|                      |                            | Инвертированный вывод (-)   |
|                      |                            | าม∩                         |

*Рисунок 5: Съемная клеммная колодка Evoplus M/L и съемная клеммная колодка DConnect Box*

- 3. Подключите оборудование к сети питания.
- 4. Запустите приложение DConnect DAB и приступите к конфигурации оборудования.

# 11.3 Пример подключения Dconnect Box к EBOX

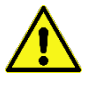

Прежде чем приступить к подключению, удостоверьтесь в том, что Вы отключили напряжение линии питания и используете только рекомендованные провода и комплектующие.

#### Исходные требования:

- Специальный USB-кабель, поставляемый в качестве комплектующей к изделию.
- Убедитесь в том, что изделие подходит для подключения к DConnect и на его упаковке изображен соответствующий символ.
- Установка на смартфоне/планшете Приложения DConnect и прохождение регистрации в Сервис-центре.
- Инструкция к подключаемому оборудованию.

Подключение EBOX K DConnect Box предусматривает использование специального поставленного в качестве комплектующей USB-кабеля.

- 1. Вставьте конец кабеля в специальный разъем на передней панели Ebox.
- 2. Зафиксируйте соответствующий кабельный зажим на корпусе Ebox.
- 3. Вставьте другой конец в один из 4 USB-портов на задней стенке DConnect Box.
- 4. Подключите оборудование к сети питания.
- 5. Запустите приложение DConnect DAB и приступите к конфигурации оборудования.

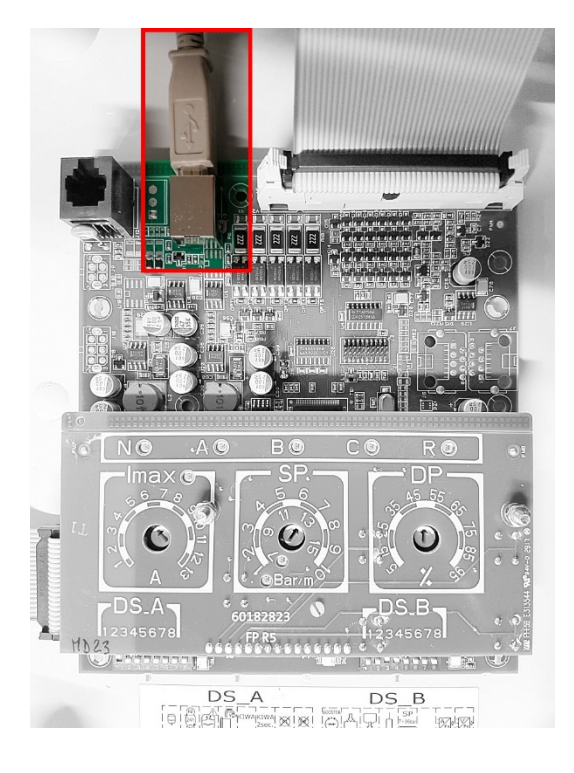

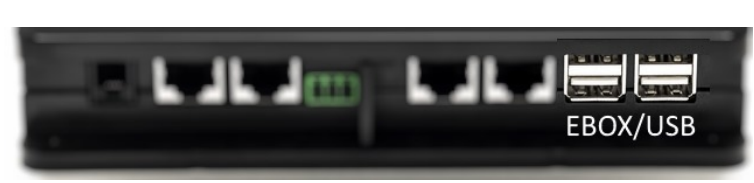

Рисунок 6 - USB-разъем на панели EBox и в DConnect Box

# 11.4 Пример подключения Dconnect Box к ADAC

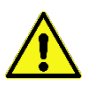

Прежде чем приступить к подключению, удостоверьтесь в том, что Вы отключили напряжение линии питания и используете только рекомендованные провода и комплектующие.

#### Исходные требования:

- Убедитесь в том, что изделие подходит для подключения к DConnect и на его упаковке изображен соответствующий символ.
- Инструкция к подключаемому оборудованию.
- Установка на смартфоне/планшете Приложения DConnect и прохождение регистрации в Сервис-центре.
- Специальный сетевой кабель, поставляемый в качестве комплектующей к изделию.

### Соедините ADAC и DConnect Вох кабелем:

Подключение ADAC к DConnect Box предусматривает использование специального кабеля, который поставляется в качестве комплектующей.

- 1. Снимите с ADAC переднюю панель (соблюдая инструкцию к оборудованию).
- 2. Вставьте один конец соединительного кабеля как показано на рисунке.
- 3. Проведите кабель через направляющую, расположенную в нижней части оборудования.
- 4. Вставьте другой конец соединительного кабеля в один из портов CANBUS1 или CANBUS2, находящиеся на задней панели DConnect Box. См. фото и соответствующее примечание.
- 5. Подключите оборудование к сети питания.
- 6. Запустите приложение DConnect DAB и приступите к конфигурации оборудования.

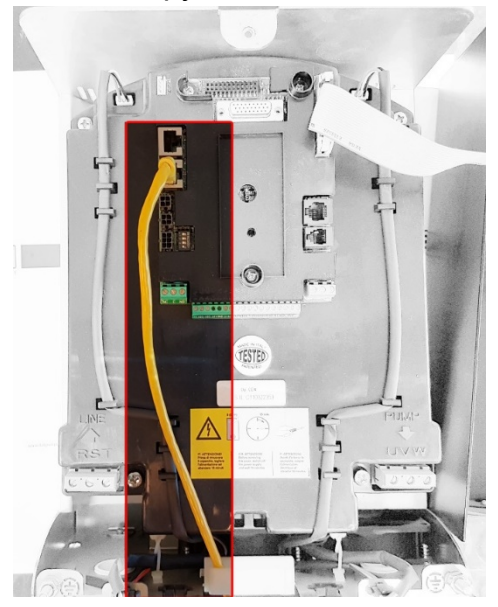

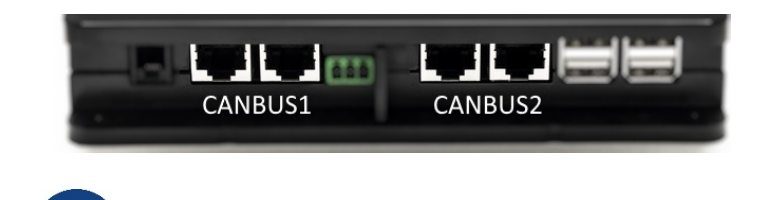

Прим.: Указанные порты 1 и 2 являются параллельными и через них можно подсоединить только идентичные устройства.

B случае использования порта 1 для ADAC/MCE, He подключения Вы сможете подключить также ACTIVE DRIVER PLUS.

Рисунок 7 - Пример подключения ADAC и DConnect Box к портам CANBUS 1 и CANBUS 2.

# 11.5 Пример подключения Dconnect Box к МСЕ

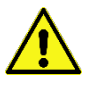

Прежде чем приступить к подключению, удостоверьтесь в том, что Вы отключили напряжение линии питания и используете только рекомендованные провода и комплектующие.

#### Исходные требования:

- Убедитесь в том, что изделие подходит для подключения к DConnect и на его упаковке изображен соответствующий символ.
- Инструкция к подключаемому оборудованию.
- Специальный сетевой кабель, поставляемый в качестве комплектующей к изделию.

Подключение MCE к DConnect Box предусматривает использование специального кабеля, поставляемого в качестве комплектующей.

- 1. Убедитесь в том, что изделие подходит для подключения к DConnect и на его упаковке изображен соответствующий символ.
- 2. Снимите с МСЕ переднюю панель (соблюдая инструкцию к оборудованию).
- 3. Зафиксируйте зажим соединительного кабеля на корпусе оборудования.
- 4. Вставьте другой конец соединительного кабеля в один из портов CANBUS1 или CANBUS2, находящиеся на задней панели DConnect Box. См. фото и соответствующее примечание.
- 5. Подключите оборудование к сети питания.
- 6. Запустите приложение DConnect DAB и приступите к конфигурации оборудования.

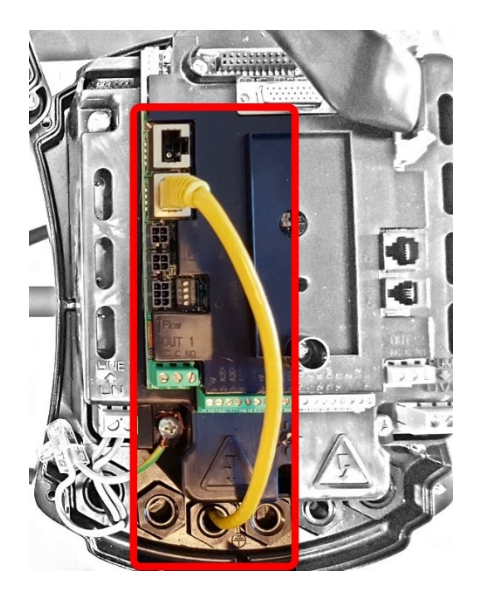

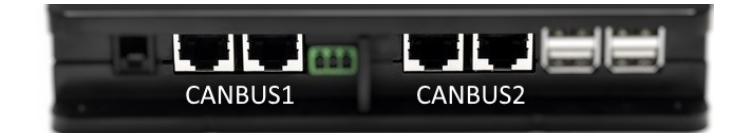

Прим.: Указанные порты 1 и 2 являются параллельными и через них можно подсоединить только идентичные устройства.

В случае использования порта ДЛЯ ADAC/MCE, Вы He сможете подключения подключить также ACTIVE DRIVER PLUS.

Рисунок 8 – Пример подключения МСЕ и DConnect Box к портам CANBUS 1 и CANBUS 2.

# 11.5-бис Пример обновления МСЕ/С (версии Sw 6.X)

Данное обновление необходимо для правильного распознавания устройством DConnect Box изделий МСЕ/С, на которых установлены ранние версии программного обеспечения.

Поскольку речь идет о специальном обновлении программного обеспечения, рекомендуем выполнить нижеуказанные действия для каждого отдельного инвертора, отключив остальные инверторы блока во время выполнения данной операции.

Примечание: Обновление каждого инвертора занимает 2-3 минуты.

#### Исходные требования:

- Удостоверьтесь в том, что на изделии МСЕ/С установлена версия программного обеспечения (SW) 6.X (см. параметр SW в продвинутом меню инвертора или на технической этикетке. В случае их несовпадения, учитывайте только параметр SW). В случае, если на изделии установлена более поздняя версия, например, 7.Х, в выполнении данной процедуры нет необходимости.
- Инструкция к подключаемому изделию.
- Специальный сетевой кабель, поставляемый в качестве комплектующей к изделию.
- Уже обновленный и подключенный к сети электропитания DConnect Box, см. раздел «Обновление DConnect BOX» данной инструкции.

Соединение между MCE/C и DConnect Box предусматривает использование специального, поставляемого в качестве комплектующей, кабеля.

- $1<sub>1</sub>$ Удостоверьтесь, что инвертор отключен от сети питания.
- $\mathcal{L}$ Подключите DConnect Вох и обождите около 90 секунд.
- Снимите с инвертора МСЕ переднюю панель (следуя инструкции к изделию). 3.
- $\overline{4}$ . Закрепите зажим соединительного кабеля на корпусе изделия и подсоедините один его конец к одному из портов "LINK". Верните панель на место.
- 5. Вставьте другой конец соединительного кабеля в один из портов CANBUS1 или CANBUS2 на задней стенке устройства DConnect Box. См. раздел 3.1.5 и соответствующее примечание.
- Держите нажатыми Левую и Центральную кнопки (см. фото) и одновременно подключите к 6. сети изделие МСЕ/С.
- $7<sub>1</sub>$ После того как на экране появится изображение "LV Loader" отпустите кнопки. Обновление насоса запустится автоматически и шкала прогресса будет показывать его ход. См. Рисунок.
- $8<sub>1</sub>$ По окончании обновления произойдет автоматическое обновление инвертора.
- 9. В случае обновления нескольких инверторов, повторите пункты 1-8 для каждого изделия.
- $10<sub>1</sub>$ При подсоединении к DConnect Box следуйте инструкциям раздела "11.5" Пример соединения DConnect Box к MCE"

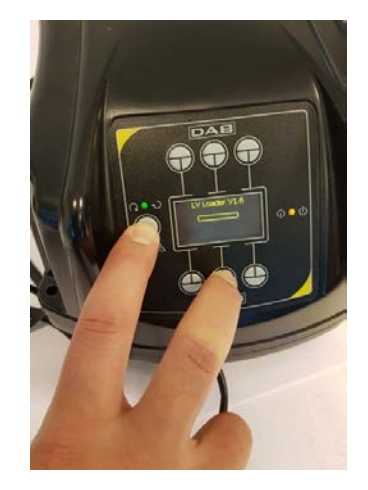

# 11.6 Пример подключения Dconnect Box к AD plus

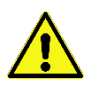

Прежде чем приступить к подключению, удостоверьтесь в том, что Вы отключили напряжение линии питания и используете только рекомендованные провода и комплектующие.

Прим.: Обновление займет 2-3 минуты.

#### Исходные требования:

- Убедитесь в том, что на оборудовании установлена версия программного обеспечения (ПО) 2.X или выше (см. параметр VE или техническую этикетку. В случае несоответствия, учитывайте только параметр VE). Если версия ПО ниже указанной, например "1.Х", необходимо выполнить ручное обновление. См. раздел настоящего руководства «Пример обновления Active Driver Plus (версия ПО 1.X)».
- Инструкция к подключаемому изделию.
- Специальный соединительный кабель, который поставляется в качестве комплектующей к изделию. См. подробности в разд. 12.

Примечание: Соединительный кабель для Active Driver Plus - это специальная комплектующая длиной 5 м с оконечным сопротивлением 120 Ом между выводами соединителя A и B, вставляемого в DConnect Box.

Подключение Active Driver Plus к DConnect Вох предусматривает использование специального кабеля, который поставляется в качестве комплектующей.

- 1. Убедитесь в том, что изделие подходит для подключения к DConnect и на его упаковке изображен соответствующий символ.
- 2. Снимите с Active Driver Plus переднюю панель, удалите заглушку и зафиксируйте зажим соединительного кабеля на корпусе оборудования как показано на рисунке 9А (см. инструкцию к оборудованию).
- 3. Подсоедините и зажмите провода соединительного кабеля к клеммной колодке таким образом, чтобы экран GND (Y) был подсоединен к центральному контакту разъема. 3полюсный разъем может иметь различное местонахождение в зависимости от модели Active Driver. См. соответствующую инструкцию.
- 4. Подсоедините и зажмите провода другого конца кабеля к съемной клеммной колодке DConnect Вох, как показано на фото, таким образом, чтобы каждый провод был установлен в том же положении, что и зажим, вставленный в Active Driver Plus. См. Рисунок 9А.
- 5. Теперь зажим может быть вставлен в соответствующий порт на задней панели DConnect Box, как показано на рисунке. См. Рисунок 9А.
- 6. Подключите оборудование к сети питания
- 7. Запустите приложение DConnect DAB и приступите к конфигурации оборудования.

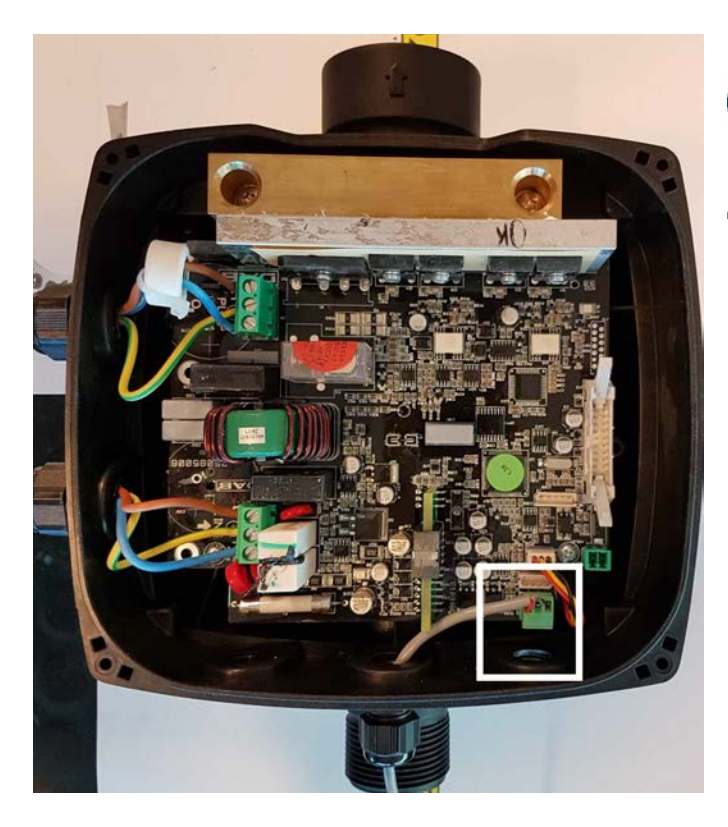

**Прим.: 3-полюсный разъем, используемый для соединения с другими Active Driver Plus и/или с DConnect Box, может иметь различное**  мдение в зависимости <mark>от</mark><br>Active Driver Plus. См. **модели Active Driver Plus. Cм. инструкцию конкретной модели. Экран (Y) должен быть всегда подсоединен к центральному контакту разъема.**

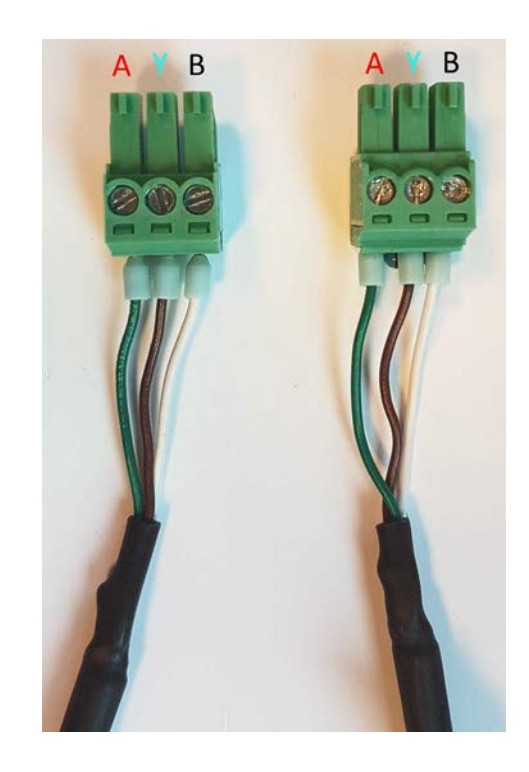

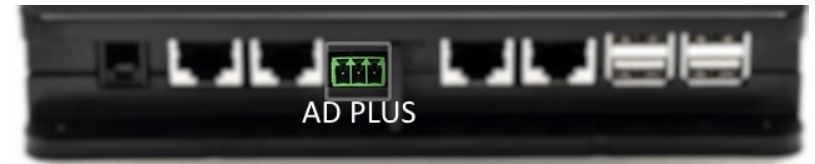

*Рисунок 9A – Положение разъема в AD plus и в DConnect Box, пример подключения прямого кабеля can-bus к разъему DConnect Box для подсоединения AD plus*

**Прим.: В случае подключения ACTIVE DRIVER PLUS к DConnect Box, Вы не сможете подсоединить ADAC/MCE к указанному порту CANBUS1, следовательно, используйте порт CANBUS2 или специальный 3-полюсный адаптер RJ45-3.**

## 11.7 Пример обновления Active Driver Plus (версии ПО 1.X)

Данное обновление необходимо для распознавания со стороны DConnect Box устройства Active Driver Plus с более ранним программным обеспечением.

Речь идет об особом обновлении ПО, поэтому рекомендуем выполнять указанные ниже действия на каждом Active Driver Plus по отдельности, не включая остальные устройства блока во время выполнения операции.

Примечание: Обновление для каждого Active Driver Plus займет 2-3 минуты.

#### Исходные требования:

- Проверьте, чтобы на оборудовании Active Driver Plus была установлена версия программного обеспечения (ПО) 1.Х (см. параметр VE или техническую этикетку. В случае несоответствия, учитывайте только параметр VE). В случае установки более новой версии, например 2.Х, в выполнении данной процедуры нет необходимости.
- Инструкция к подключаемому изделию.
- Специальный сетевой кабель, поставляемый в качестве комплектующей к изделию.
- DConnect Вох должен быть уже обновлен и подключен. См. раздел данного руководства «Обновление DConnect BOX».

Подключение Active Driver Plus к DConnect Box предусматривает использование специального кабеля, который поставляется в качестве комплектующей.

- $11.$ Удостоверьтесь в том, что Active Driver Plus отключен от сети питания.
- $12.$ Подключите DConnect Вох и обождите около 90 сек.
- $13.$ Снимите с Active Driver Plus переднюю панель, удалите заглушку и зафиксируйте зажим соединительного кабеля на корпусе оборудования как показано на рисунке 9А (см. инструкцию к изделию).
- $14.$ Подсоедините и зажмите провода соединительного кабеля на клеммной колодке таким образом, чтобы экран GND (Y) был подсоединен к центральному контакту разъема.
- $15.$ Подсоедините и зажмите провода другого конца кабеля на съемной клеммной колодке DConnect Box, как показано на фото таким образом, чтобы каждый провод был установлен в том же положении, что и клемма, вставленная в Active Driver Plus. См. Рисунок 9А
- $16<sub>1</sub>$ Подсоедините к DConnect Box специальный соединительный кабель, поставляемый к нему в качестве комплектующей.

 $17.$ Держа нажатыми кнопки . подключите AD Plus.

- 18. На экране появится страница меню "Loader LV". Отпустите кнопки и, если в этом есть обновление помощью необходимость, автоматически запустится изделия.  $\mathcal{C}$ специального индикатора можно увидеть стадию выполнения процесса. См. Рисунок 9В.
- 19. По завершении обновления изделие автоматически перезапустится.

**MODE** 

- 20. В случае необходимости обновления нескольких Active Driver Plus, выполните пункты 1-10 для каждого устройства.
- $21.$ Для подключения DConnect Box см. раздел "11.6 Пример подключения Dconnect Box к AD plus".

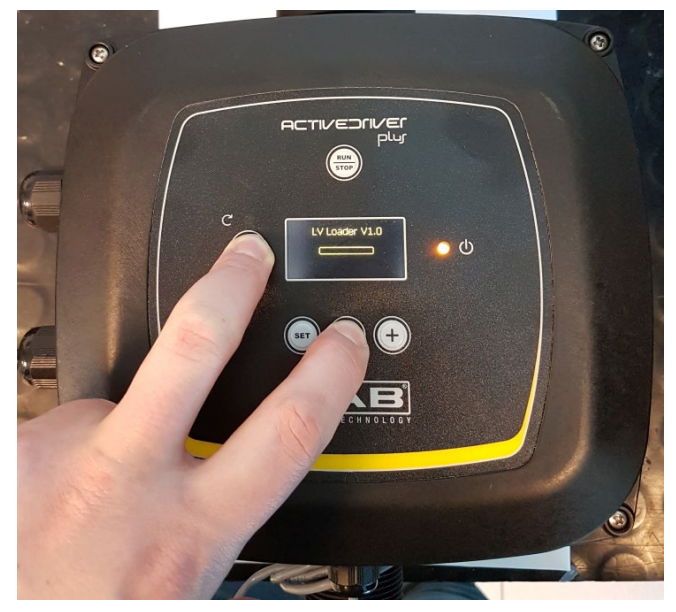

Рисунок 9В - Обновление Active Driver Plus ПО 1.Х

# 11.8 Пример подключения Dconnect Box к e.sybox (версии По 5.х)

#### Исходные требования:

- Убедитесь в том, что на оборудовании установлена версия программного обеспечения (ПО) 5.Х или выше (см. параметр VE в меню изделия). Если версия ПО ниже указанной, например "4.Х", необходимо выполнить ручное обновление. См. раздел настоящего руководства «Пример обновления e.sybox (версия ПО 4.Х или предыдущие)».
- DConnect Box должен быть уже обновлен и подключен. См. раздел данного руководства «Обновление DConnect BOX».
- Инструкция к подключаемому изделию.
- Если к DConnect Вох необходимо подсоединить несколько насосов e.sybox, сначала следует создать блок насосов (см. Инструкцию к насосу), а потом подсоединить любой из них к DConnect Box, следуя нижеприведенным инструкциям.

Для соединения e.sybox с DConnect Box не предусмотрено использование кабеля. Аналогичным способом выполняется соединение двух e.sybox.

- 1. Удостоверьтесь в том, что e.sybox и DConnect Вох подключены к сети питания.
- 2. Войдите в меню Installer **CO** на 5 сек, прокрутите его до страницы AS
- 3. Нажмите в течение 5 сек, кнопку 4 до тех пор, пока не начнет мигать синий индикатор, расположенный под дисплеем e.sybox
- 4. Нажмите левую кнопку DConnect Вох в течение 5 сек, до тех пор пока не услышите 1 звуковой сигнал (бип) и не замигает иконка под $\left( \mathbb{P}^1 \right)$ чения к беспроводной связи.
- 5. Сразу же после установления соединения, данный индикатор будет продолжать гореть, а на странице e.sybox "AS" появится символ "DBox". Примечание: Для отсоединения DConnect Box om e.sybox необходимо нажать в течение 5 сек. правую кнопку DConnect Box. Прозвучит звуковой сигнал (бип) и

 $((\varphi))$ иконка подключения к беспроводной связи мигнет 1 раз. Этим действием Вы удалите все присутствующие в DConnect BOX беспроводные соединения.

6. Запустите приложение DConnect DAB и приступите к конфигурации оборудования.

## 11.9 Пример обновления e.sybox (версии По 4.Х)

Данное обновление необходимо для распознавания со стороны DConnect Box оборудования е сурох с более ранним программным обеспечением.

Речь идет об особом обновлении ПО, поэтому рекомендуем выполнять указанные ниже действия по отдельности на каждом насосе, не включая остальные, возможно входящие в блок насосы во время операции по обновлению. Обновление займет 2-3 минуты.

#### Исходные требования:

- Убедитесь в том, что на оборудовании установлена версия программного обеспечения (ПО) 4.Х или ниже (см. параметр VE в меню насоса). Если версия ПО выше указанной, например "5.Х", в обновлении нет необходимости. См. раздел настоящего руководства «Пример подключения e.sybox (версия ПО 5.X)».
- Инструкция к подключаемому изделию.
- DConnect Box уже обновлен и подключен. См. раздел данного руководства «Обновление DConnect BOX».

Для соединения e.sybox с DConnect Box не предусмотрено использование кабеля.

- $1<sub>1</sub>$ Удостоверьтесь в том, что e.sybox отключен от сети питания.
- $2<sub>1</sub>$ Подключите DConnect Вох к сети питания (после обновления, см. разд. Обновление DConnect Box) и обождите около 90 сек.
- 3. Нажмите левую кнопку DConnect Вох в течение 10 сек. до тех пор, пока не услышите 2 звуковых сигнала (бип) и не мигнет 2 раза иконка подключения к беспроводной связи  $((\phi))$
- $\overline{4}$ . В течение 45 сек. после выполнения предыдущей операции держите нажатыми кнопки MODE

и подключите к питанию изделие e.sybox. Дождитесь появления на дисплее надписи "LV LOADER X.X".

- Индикатор подключения к беспроводной связи  $5<sub>1</sub>$ останется включенным после подсоединения DConnect Вох к обновляемому насосу.
- 6. На дисплее е.sybox индикатор процесса будет указывать на стадию выполнения обновления, которое состоит из 2 этапов и занимает 2-3 минуты.
- $7<sup>1</sup>$ По завершении обновления e.sybox автоматически перезапустится.
- 8. Для продолжения подключения DConnect Box прочтите раздел данной инструкции «Пример подключения e.svbox (версия ПО 5.X)».

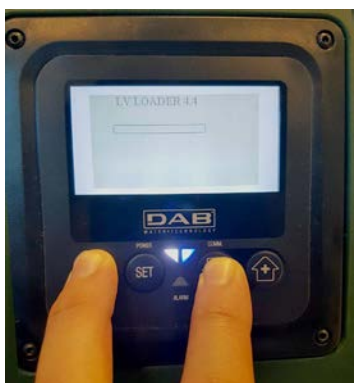

Рисунок 9С - Доступ к Loader для обновления e.sybox

## **11.10 Пример подключения DConnect Box к e.sybox mini3(версии По 2.X)**

#### *Исходные требования:*

- *Убедитесь в том, что на оборудовании установлена версия программного обеспечения (ПО) 2.X или выше (см. параметр VE в меню насоса). Если версия ПО ниже указанной, например "1.X", необходимо выполнить ручное обновление. См. раздел настоящего руководства «Пример обновления e.sybox mini3 (версия ПО 1.X или предыдущие)».*
- *DConnect Box должен быть уже обновлен и подключен. См. раздел данного руководства «Обновление DConnect BOX».*
- *Инструкция к подключаемому изделию.*

*соединения.*

Для соединения e.sybox mini3 с DConnect Box не предусмотрено использование кабеля.

- 1. Удостоверьтесь в том, что e.sybox mini3 и DConnect Box подключены к сети питания.
- 2. Войдите в меню Installer на 5 сек., прокрутите его до страницы **AS**
- 3. Нажмите в течение 5 сек. кнопку до тех пор, пока не начнет мигать синий индикатор, расположенный под дисплеем e.sybox mini3.
- 4. Нажмите левую кнопку DConnect Box в течение 5 сек. до тех пор пока не услышите 1 звуковой сигнал (бип) и не начнет мигать ико<sup>((ф))</sup> подключения к беспроводной связи.
- 5. Сразу же после установления соединения этот индикатор будет продолжать гореть, а на странице e.sybox "**AS**" появится символ "DBox". *Примечание: Для отсоединения DConnect Box от e.sybox mini3 необходимо нажать в течение 5 сек. правую кнопку DConnect Box. Прозвучит звуковой*   $((\phi))$ *сигнал (бип) и иконка подключения к беспроводной связи мигнет 1 раз. Этим действием Вы удалите все присутствующие в DConnect BOX беспроводные*
- 6. Запустите приложение DConnect DAB и приступите к конфигурации оборудования.

# 11.11 Пример обновления e.sybox mini3 (версии По 1.X)

Данное обновление необходимо для распознавания со стороны DConnect Вох изделий e.sybox с более ранним программным обеспечением. Обновление займет 2-3 минуты.

#### Исходные требования:

- Убедитесь в том, что на оборудовании установлена версия программного обеспечения (ПО) 1.Х или ниже (см. параметр VE в меню насоса). Если версия ПО выше указанной. например "2.Х", в обновлении нет необходимости. См. раздел настоящего руководства «Пример подключения e.sybox (версия ПО 2.X)».
- Инструкция к подключаемому изделию.
- DConnect Вох уже обновлен и подключен. См. раздел данного руководства «Обновление DConnect BOX».

Для соединении e.sybox mini3 с DConnect Вох не предусмотрено использование кабеля.

- $1<sub>1</sub>$ Удостоверьтесь в том, что e.sybox mini3 отключен от сети питания.
- $2.$ Подключите DConnect Вох к сети питания (после обновления, см. разд. Обновление DConnect Box) и обождите около 90 сек.
- $\overline{3}$ . Нажмите левую кнопку DConnect Вох в течение 10 сек, до тех пор, пока не услышите 2 звуковых сигнала (бип) и не мигнет 2 раза иконка подключения к беспроводной связи  $((\phi))$
- $\overline{4}$ . В течение 45 сек, после выполнения предыдущей операции держите нажатыми кнопки

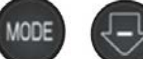

и подключите к питанию изделие e.sybox mni3. Дождитесь появления на дисплее надписи "LV LOADER X.X".

- $((\varphi))$ 5. Индикатор подключения к беспроводной связи останется включенным после подсоединения DConnect Box к обновляемому насосу.
- 6. На дисплее е.sybox индикатор процесса будет указывать на стадию выполнения обновления, которое состоит из 2 этапов и занимает 2-3 минуты.
- По завершении обновления, e.sybox mini3 автоматически перезапустится.  $\overline{7}$ .
- Для продолжения подключения DConnect Box прочтите раздел данной инструкции 8. «Пример подключения e.sybox mini3(версия ПО 2.X)»

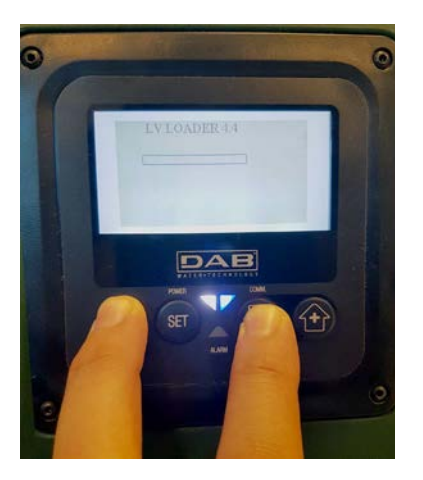

Pucyнок 9D - Доступ к Loader для обновления e.sybox mini3 По 1.X

# 11.12 Пример обновления e.sylink

Данное обновление необходимо для распознавания со стороны DConnect Box компонента e.sylink с более ранним программным обеспечением. Обновление займет 1 минуту.

### Исходные требования:

- Инструкция к подключаемому изделию.
- DConnect Вох должен быть уже обновлен и подключен. См. раздел данного руководства «Обновление DConnect BOX».

Для соединения DConnect Box и e.sylink необходим USB-кабель папа А - папа В. см. фото.

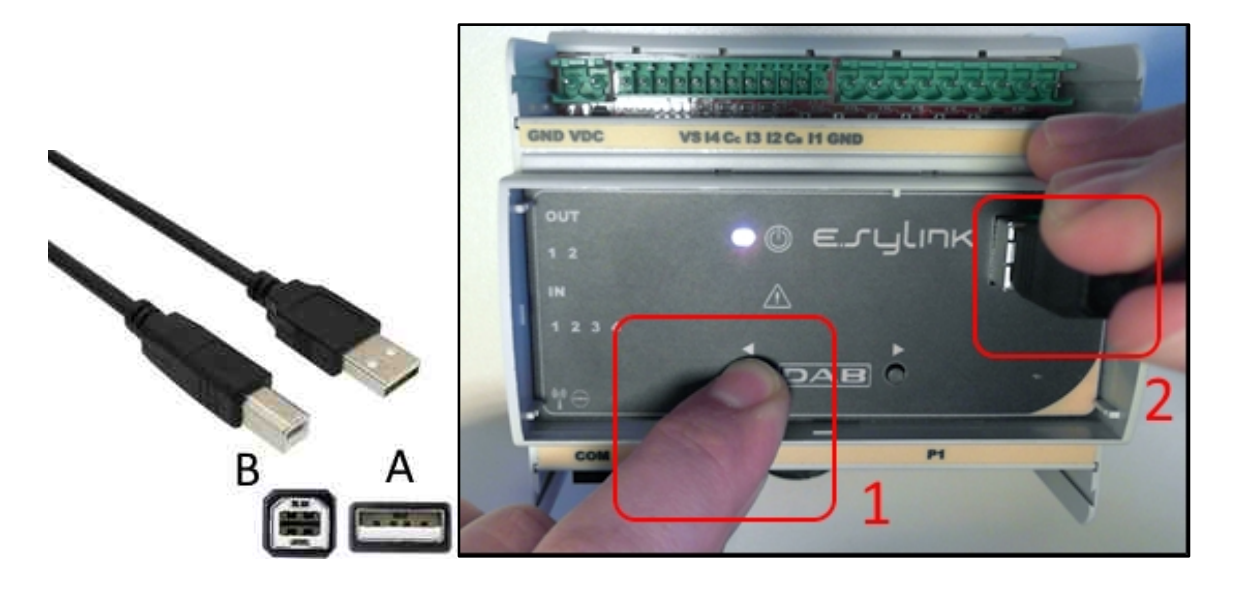

- $1<sub>1</sub>$ Удостоверьтесь в том, что e.sylink отключен от сети питания.
- $2<sub>1</sub>$ Подключите DConnect Вох к сети питания (после обновления, см. разд. Обновление DConnect Box) и обождите около 90 сек.
- Вставьте разъем USB-кабеля типа А в один из 4 USB-портов на задней стенке 3. DConnect Box.
- изделия E.sylink и вставьте другой разъем USB-Держите нажатой левую кнопку  $\overline{4}$ . кабеля (типа B) в подходящий порт, расположенный в верхней части e.svlink.
- 5. Нажмите левую кнопку DConnect Box в течение 10 сек. до тех пор, пока не услышите 2 звуковых сигнала (бип) и не мигнет 2 раза иконка подключения к беспроводной связи  $\big((\varphi)\big)$
- Обождите 60 сек, и извлеките USB-кабель. 6.
- $7<sub>1</sub>$ Подключите питание и приступите к обычной эксплуатации e.sylink.

ПРИМЕЧАНИЕ: Прежде чем приступить к подсоединению насосов e.sybox и компонента e.sylink к DConnect Box, не забудьте сначала создать соединение между насосами и компонентом e.sylink (страница AS), а затем подсоединить любой насос вышеуказанной группы к DConnect Box.

# **11.13 Вводы и выводы DConnect Box**

**Вводы I/O: I1, I2, I3, I4**

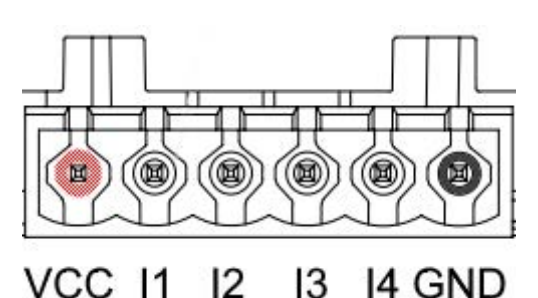

*Рис. 9E – 6-полюсная клеммная колодка I/0 DConnect BOX*

DConnect Box оснащен 4 **неоптоизолированными** управляемыми под напряжением вводами.

Они могут быть активированы при положительном постоянном напряжении.

В Таблице описаны характеристики и ограничения цифровых вводов:

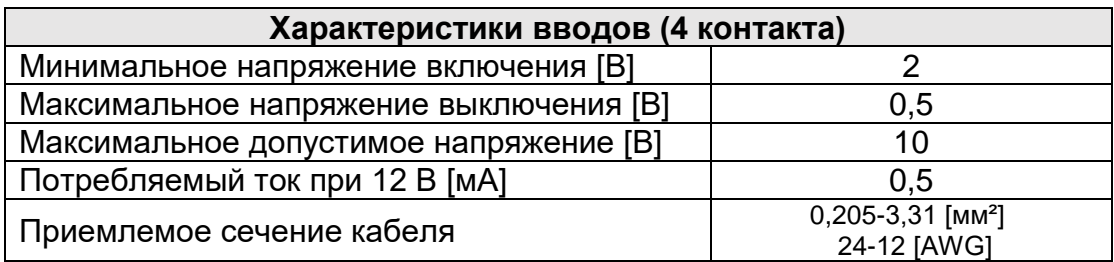

Пример соединения вводных зажимов:

• При применении напряжения 0-10В между вводами I1 и GND.

При напряжении более 2В ввод I1 будет включен, при напряжении менее 0,5В отключен.

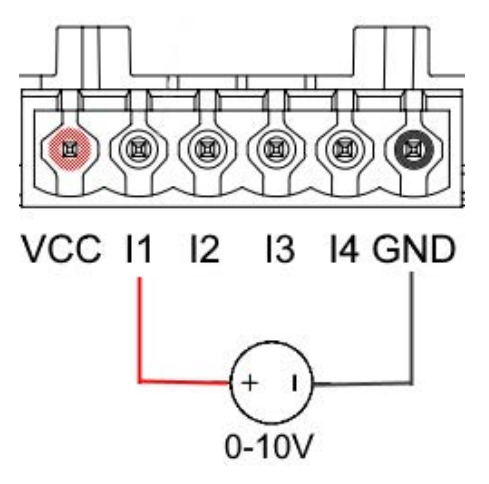

• При подсоединении к сухому контакту (например, к поплавку, реле давления и.т.д.) контакт VCC и вход I1.

При закрытии сухого контакта (например, поплавка) вход I1 DConnect Box будет активен.

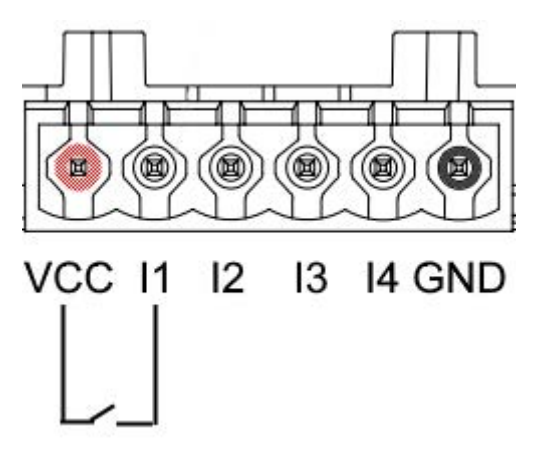

### **Выводные контакты OUT1, OUT2:**

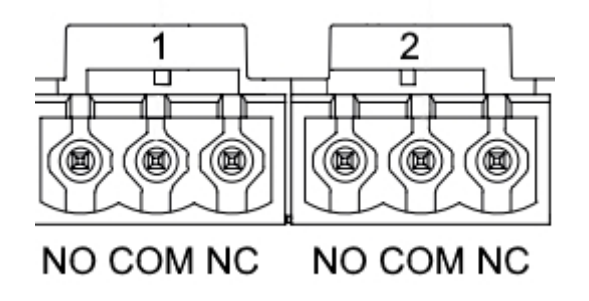

*Рис. 9F – 3-полюсные клеммные колодки OUT1 и OUT2*

DConnect Box оснащен двумя релейными выводами OUT1 и OUT2.

В Таблице описаны характеристики и ограничения выводных контактов:

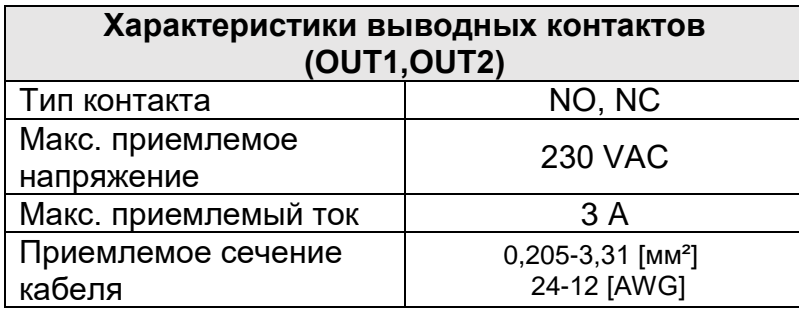

# 12. Характеристики кабеля ModBus и Active Diver Plus

Витая пара многожильная 0,22 мм<sup>2</sup>, 250 V, экранирование F/UTP, оплетка из ПВХ.

### $13<sub>1</sub>$ Конфигурация программного обеспечения Evoplus и **Evoplus Small**

### Исходные требования:

- Проверьте правильность подсоединения кабеля ModBus к DConnect Box.
- подключения **Small**  $\overline{B}$ случае Evoplus проверьте правильность установки Многофункционального модупя. спедvя случае  $\epsilon$ возникновении сомнений соответствующей инструкции.
- 1. Включите Evoplus ил Evoplus Small.
- 2. Нажмите в главном меню в течение 5 секунд кнопку Меню до появления на экране логотипа "evoplus".
- 3. Прокрутите меню до пункта "En". По умолчанию данный параметр установлен на Disable (Отключен).
- 4. Переключите его на Enable (Включен) для обеспечения его работы.

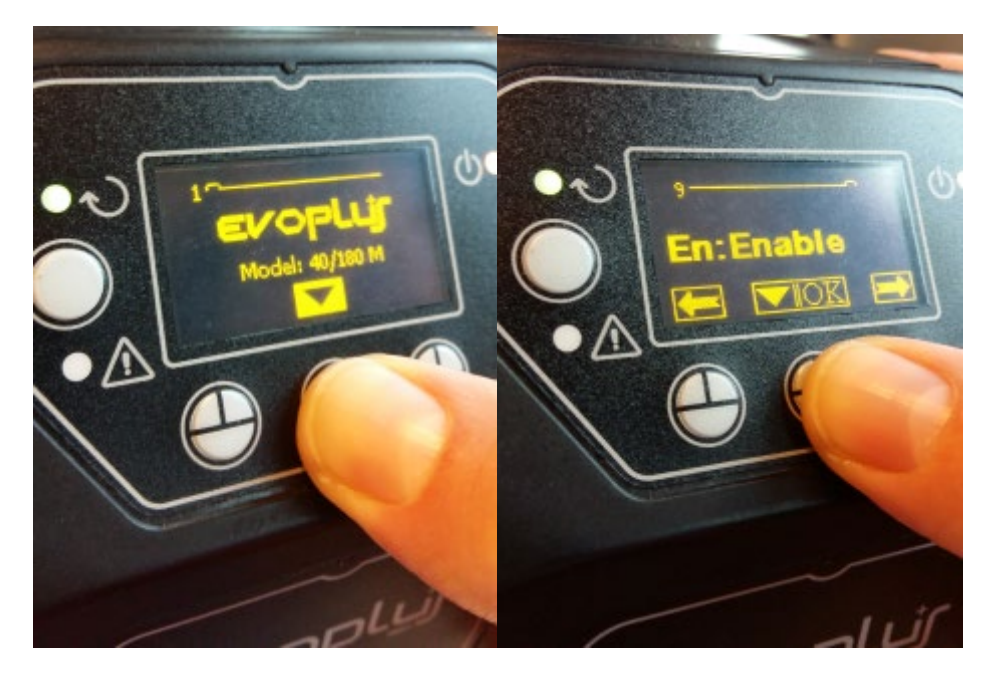

Рис. 10 - Конфигурация ПО многофункционального модуля

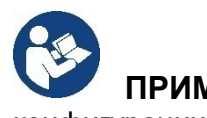

ПРИМЕЧАНИЕ: В меню конфигурации ModBus имеются другие важные параметры конфигурации ModBus: Address (Адрес), Baudrate (Скорость передачи данных), Parity (Паритетный контроль) могут отличаться в разных установках.

ВАЖНО: В случае подключения нескольких устройств установите вручную однозначный адрес «Аd» для каждого из них. Пример: Установка 4 Evoplus: установите Ad:1 - для первого, Ad:2 - для второго, Ad: 3 - для третьего и.т.д.

Проверьте, что значения Baudrate и Parity одинаковы для всех, а параметр «En» - «Enable» активирован для всех устройств.

# **14. Подсоединение ферритового сердечника**

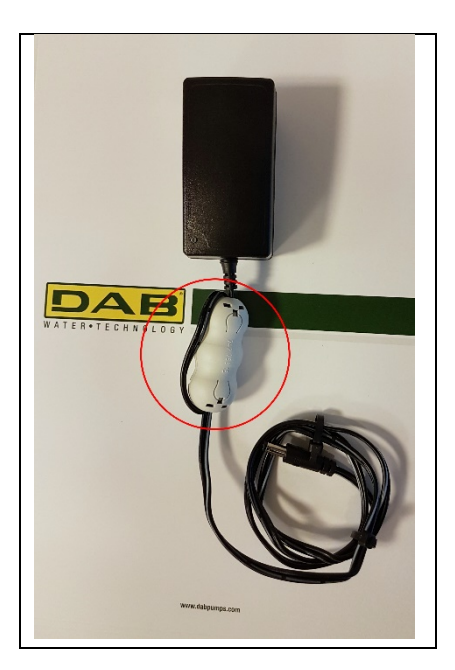

*Рисунок 11 - Положение ферритового сердечника*

Для уменьшения индуктированных или излучаемых кабелями или питанием электромагнитных помех, прежде чем подклюить устройство, установите на нем входящий в комплект ферритовый сердечник.

Зафиксируйте ферритовый сердечник в направлении блока питания, проведя кабель дважды через его паз, как показано на рисунке.

## **Лицензии**

### **Заявление DAB DConnect (Free Open Source Software):**

Настоящее изделие включает в себя открытое программное обеспечение, разработанное третьими сторонами, в том числе программное обеспечение, защищенное универсальной общественной лицензией GNU.

Всю необходимую информацию и лицензии на вышеуказанное программное обеспечение можно найти на сайте:

#### **http://dconnect.dabpumps.com/GPL**

Программное обеспечение, выпущенное с лицензией GPL/LGPL распространяется БЕЗ ГАРАНТИЙ и защищено авторским правом одного или нескольких правообладателей.

Для получения более подробной информации ознакомьтесь с условиями перечисленных ниже лицензий GPL, LGPL, FOSS:

- GNU General Public License Version 2 (GPLv2.0).
- GNU Lesser General Public License Version 2.1 (LGPLv2.1).
- OPENSSL License and SSLeay license.
- ZPL Zope Public License Version 2.1.
- ATMEL License r0.
- BSD 2-clause license.
- BSD 3-clause license.
- Apache License 2.0.
- MIT License v2.0.